# **Installationsleitfaden**

EVault Agent für Windows – VMware –

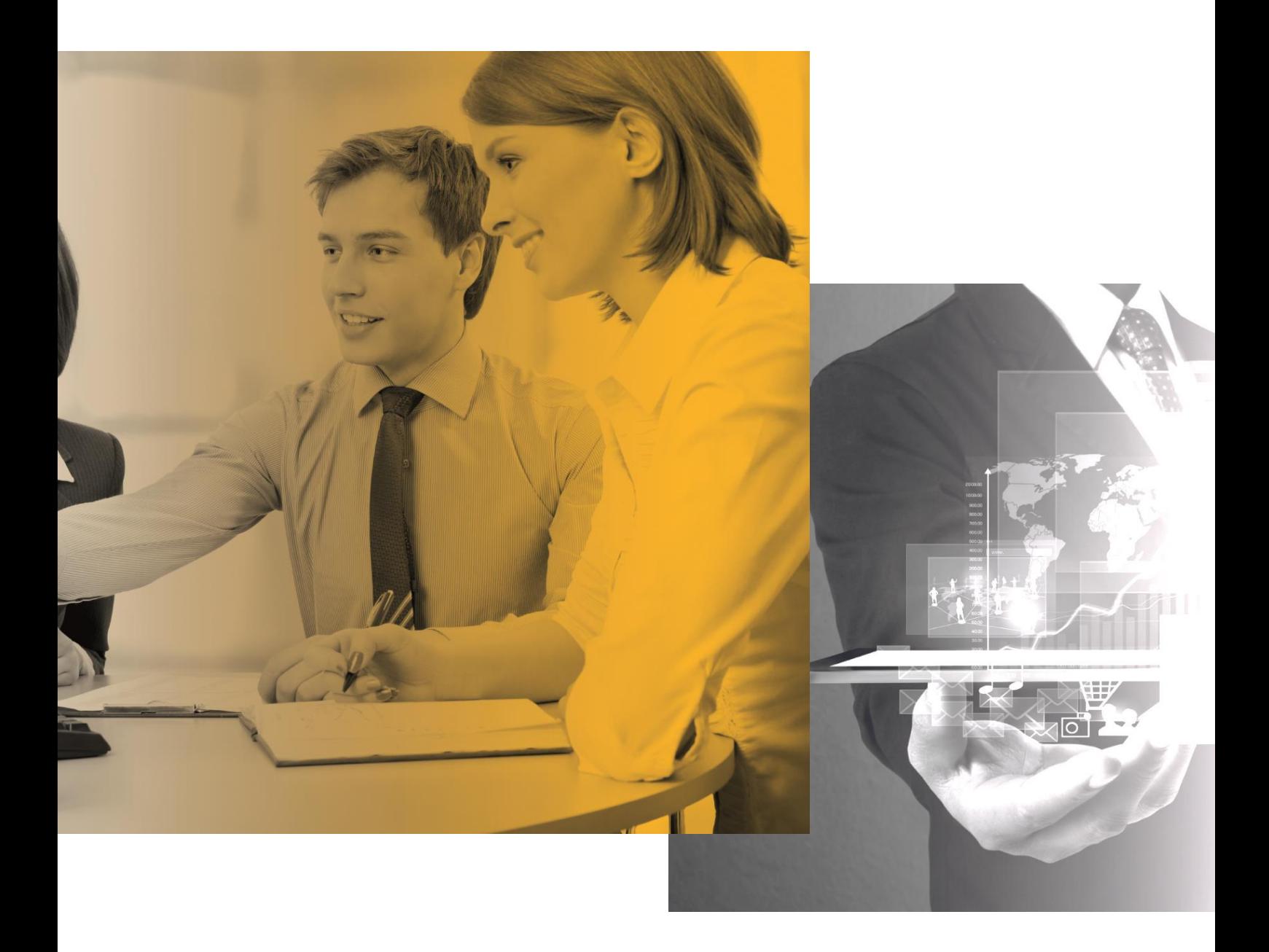

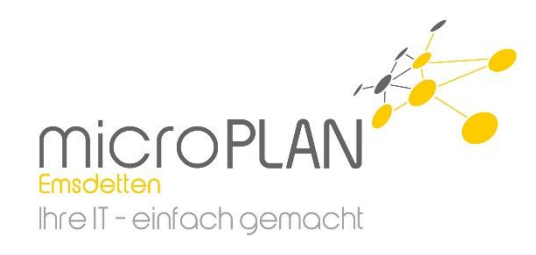

## **Inhalt**

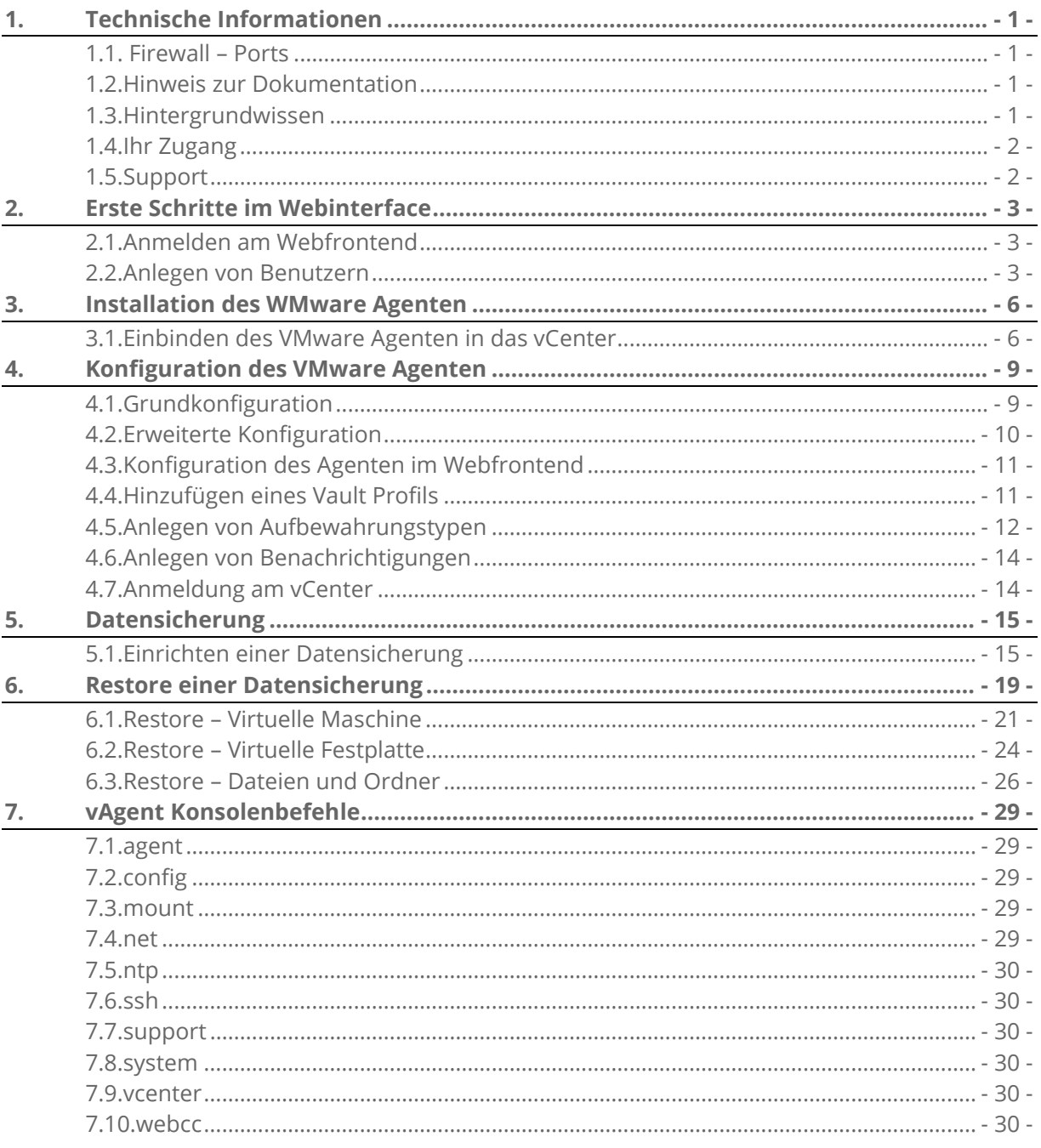

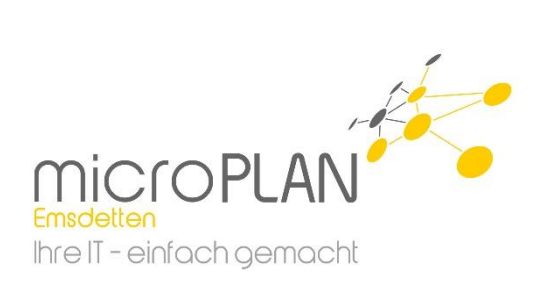

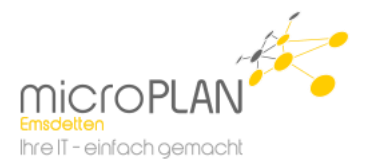

## <span id="page-2-0"></span>**1. Technische Informationen**

## <span id="page-2-1"></span>**1.1. Firewall – Ports**

Die folgenden Ports sind "Ausgehend" an Ihrer Firewall freizuschalten.

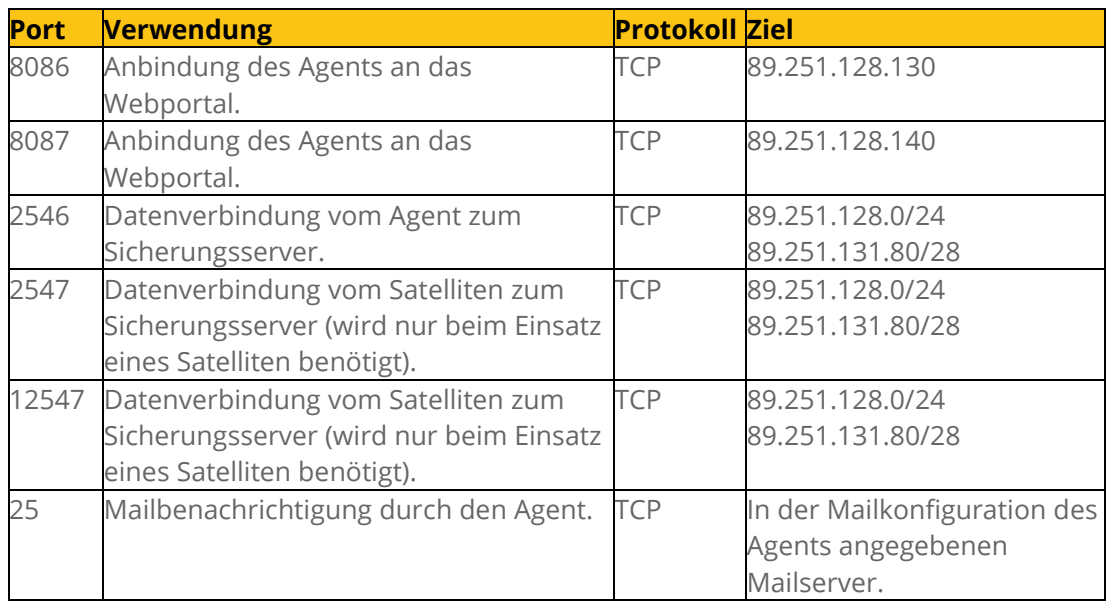

## <span id="page-2-2"></span>**1.2. Hinweis zur Dokumentation**

Bitte lesen Sie diese Dokumentation sehr sorgfältig durch. Bei einigen Konfigurationspunkten sind Arbeiten vorab zu erledigen.

## <span id="page-2-3"></span>**1.3. Hintergrundwissen**

Bei der Sicherung mit dem Produkt EVault handelt es sich um eine Online-Backup. Die Sicherung Ihrer Computer sowie die Konfiguration der Sicherungsjobs erfolgt "online". Eine Internetverbindung ist daher zwingend notwendig.

Je nach Sicherungsgröße und Bandbreite Ihrer Internetverbindung empfiehlt sich der Einsatz eines sogenannten "Backup-Satelliten". Hierbei handelt es sich um einen weiteren Sicherungsserver, der am Standort Ihrer zu sichernden Server aufgestellt wird. Die Sicherung erfolgt dann in zwei Schritten: Die eigentliche Sicherung erfolgt standortintern auf den Satelliten. Anschließend werden die auf den Satelliten gesicherten Daten auf die Sicherungsserver im Rechenzentrum der microPLAN GmbH repliziert.

Zusätzlich gibt es die Möglichkeit das Initialbackup bei größeren Sicherungen mittels einer "**Starterbox**" ins Rechenzentrum zu liefern. Hierbei handelt es sich um einen Sicherungsserver, der für den Zeitraum der Erstsicherung am Standort Ihrer Server aufgestellt wird. Nach dem Abschluss der Erstsicherung wird diese Starterbox ans Rechenzentrum geliefert und die Erstsicherung hier importiert. Anschließend kann die normale Sicherung über die Internetverbindung in Betrieb genommen werden.

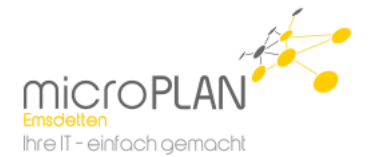

Abhängig von der Menge der zu sichernden Daten und der Bandbreite Ihrer Internetverbindung kann es sonst dazu kommen, dass das Initialbackup mehrere Tage dauern kann.

## <span id="page-3-0"></span>**1.4. Ihr Zugang**

Nach der Bestellung eines Demozugangs bzw. der Beauftragung einer Onlinesicherung, erhalten Sie von uns eine E-Mail mit Zugangsdaten. Mit diesen Zugangsdaten erhalten Sie Zugriff auf das Webfrontend der Onlinesicherung. Loggen Sie sich unter <https://backup.rz-24.de/> mit Ihren Zugangsdaten ein.

## <span id="page-3-1"></span>**1.5. Support**

Sollte es weitergehende Fragen oder Probleme geben, stehen wir Ihnen selbstverständlich gerne zur Verfügung. Wenden Sie sich einfach an unseren Support:

*E-Mail:* [technik@microPLAN.de](mailto:technik@microplan.de)

#### *Wir sind telefonisch für Sie erreichbar:*

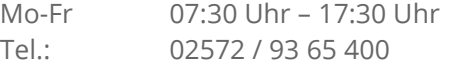

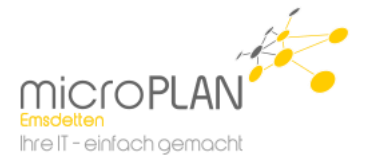

 $Q$  de

## <span id="page-4-0"></span>**2. Erste Schritte im Webinterface**

Hier soll Ihnen erläutert werden, wie Sie Schritt für Schritt zu Ihrer Datensicherung kommen.

## <span id="page-4-1"></span>**2.1. Anmelden am Webfrontend**

Das Webfrontend ist das zentrale Tool zur Verwaltung Ihrer Sicherung. Die komplette Sicherung inklusive Benachrichtigungen, Protokolle und Co. wird hiermit verwaltet.

*URL:* <https://backup.rz-24.de/>

*Benutzername:* Ihr Benutzer

*Kennwort:* Ihr Kennwort

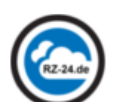

RZ-24 ONLINE BACKUP

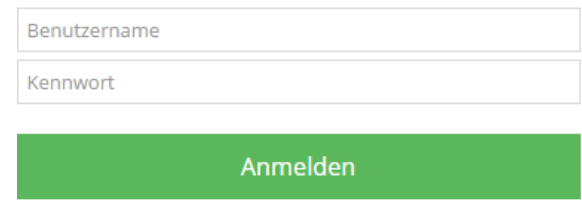

#### *Hinweis:*

Bitte verwenden Sie nicht die alte "Web CentralControl-Oberfläche". Dieses Portal bietet nur einen eingeschränkten Funktionsumfang.

## <span id="page-4-2"></span>**2.2. Anlegen von Benutzern**

Wir empfehlen einen gesonderten Benutzer anzulegen, mit dem die Sicherungsagents bei der Installation am Webportal registriert werden. Dies hat den Hintergrund, dass Sie, wenn Sie die Agents mit Ihrem "*normalen*" Benutzer registrieren, diese neu registrieren müssen, sollten Sie das Kennwort Ihres Benutzers ändern.

Für die Registrierung eines neuen Agenten reicht es, wenn der verwendete Benutzer der Rolle "Benutzer" angehört.

Um einen Benutzer anzulegen, gehen Sie bitte wie folgt vor.

1. Klicken Sie in der Navigation "oben" auf ihren Benutzernamen

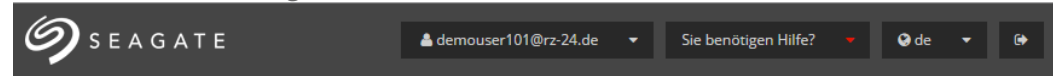

Anmeldeinformationen speichern?

<sup>■</sup> Bei der alten Web CentralControl-Oberfläche anmelden

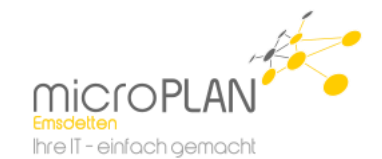

2. Im erscheinenden Dropdown-Menü haben Sie nun die Möglichkeit, den "*Benutzermanager*" aufzurufen

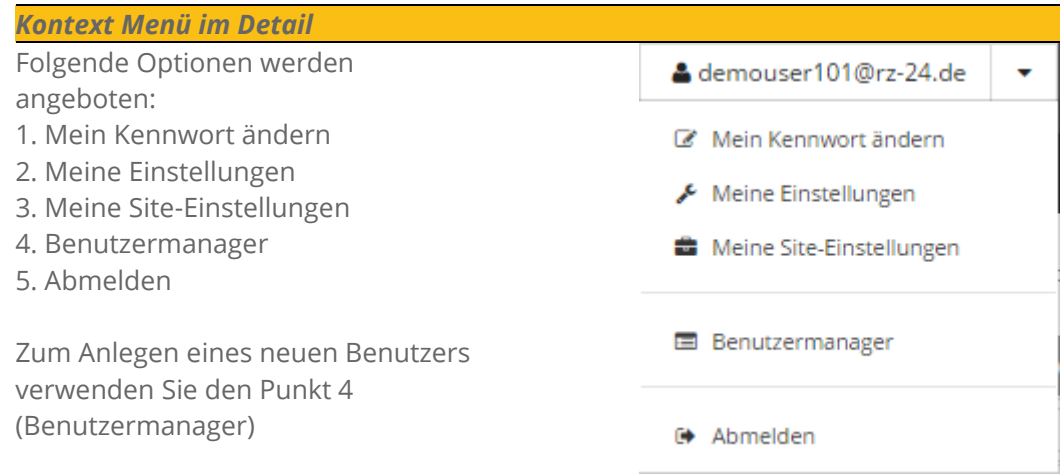

3. Nachdem Sie den Benutzermanager aufgerufen haben, sehen Sie im oberen Teil der Webseiten den Menüpunkt "Neuen Benutzer erstellen". Wählen Sie bitte diese Option um einen neuen Benutzer zu erstellen.

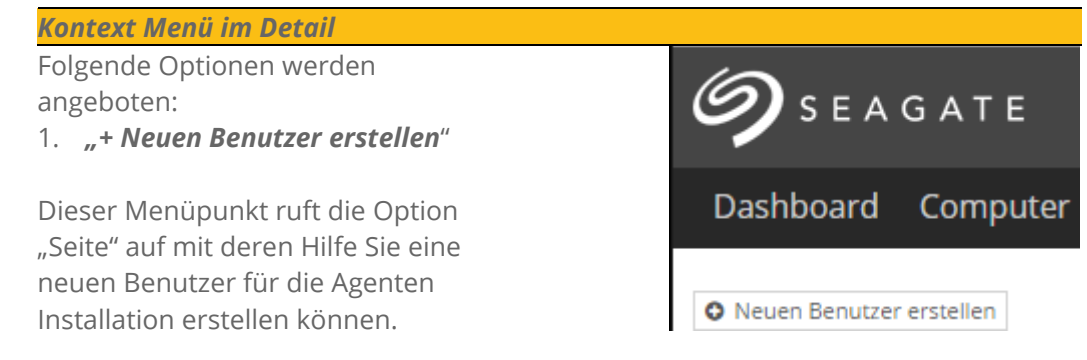

- 4. Zum Anlegen eines Benutzers müssen alle Felder ausgefüllt sein.
	- Füllen Sie die Felder aus.
	- Beachten Sie die Kennwort-Hinweise.
	- Sobald alle Felder gefüllt sind, können Sie unten rechts auf "*Erstellen*" klicken.

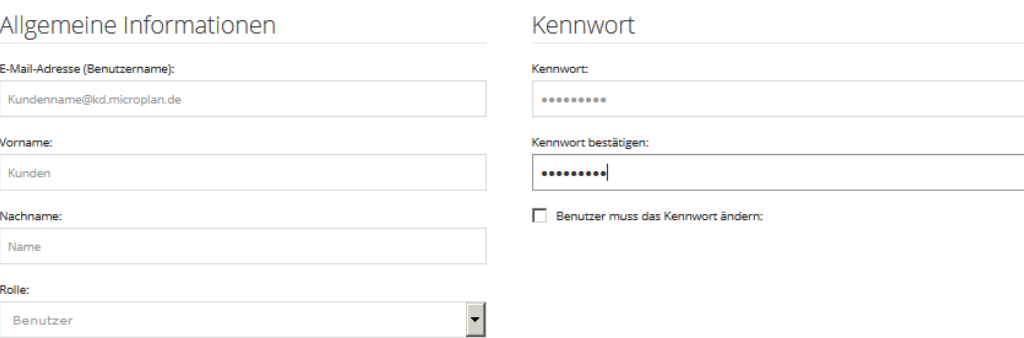

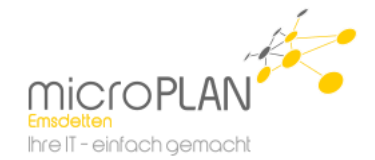

#### *Benutzer-Rollen*

#### *Administrator:*

Ein Benutzer vom Typ "Administrator" darf Agents registrieren und konfigurieren, Jobs anlegen und ausführen und Benutzer anlegen.

#### *Benutzer*:

Ein Benutzer der Rolle "Benutzer" darf Agents registrieren, von ihm registrierte oder ihm zugewiesene Agents konfigurieren sowie bei diesen Agents Jobs anlegen und ausführen.

#### *Nur ausführen:*

Ein Benutzer der Rolle "Nur ausführen" darf bereits angelegte Jobs und die jeweiligen zugewiesenen Agents ausführen und Restore-Jobs auf diesen Server konfigurieren und starten.

#### *Nur lesen:*

Ein Benutzer der Rolle "Nur lesen" darf nur den Status der von ihm zugewiesenen Agents und Jobs sehen.

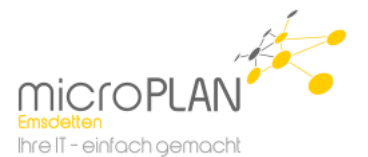

## <span id="page-7-0"></span>**3. Installation des WMware Agenten**

Um vollständige VMs sichern zu können ist zwingend erforderlich, dass der Kunde über ein vCenter verfügt, da sich der Sicherungsagent nur hier anmelden kann. Des Weiteren sollte das vCenter am selben Standort wie der ESX laufen. Theoretisch ist es auch möglich über ein vCenter an einem anderen Standort zu sichern. Dies führt aber immer wieder Problemen mit Timeouts und ist daher nicht zu empfehlen.

Die Sicherung erfolgt über einen virtuellen Agent. Dieser muss aus einer OVA-Vorlage erstellt werden.

## <span id="page-7-1"></span>**3.1. Einbinden des VMware Agenten in das vCenter**

- 1. Starten Sie den vSphere Client und melden sie sich an dem vCenter an in das der vAgent eingebunden werden soll
- 2. Wählen Sie "*Datei / OVF Vorlage bereitstellen*"

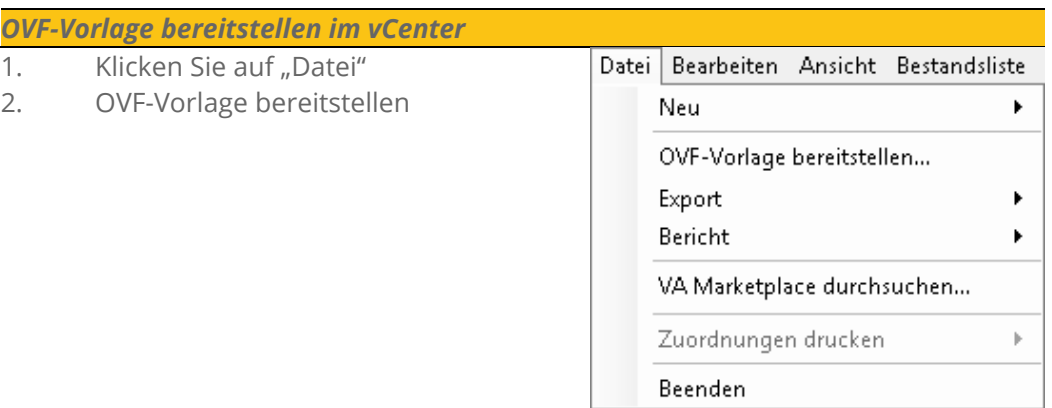

3. Im folgenden Fenster die Vorlagedatei auswählen und dem Dialog weiter folgen.

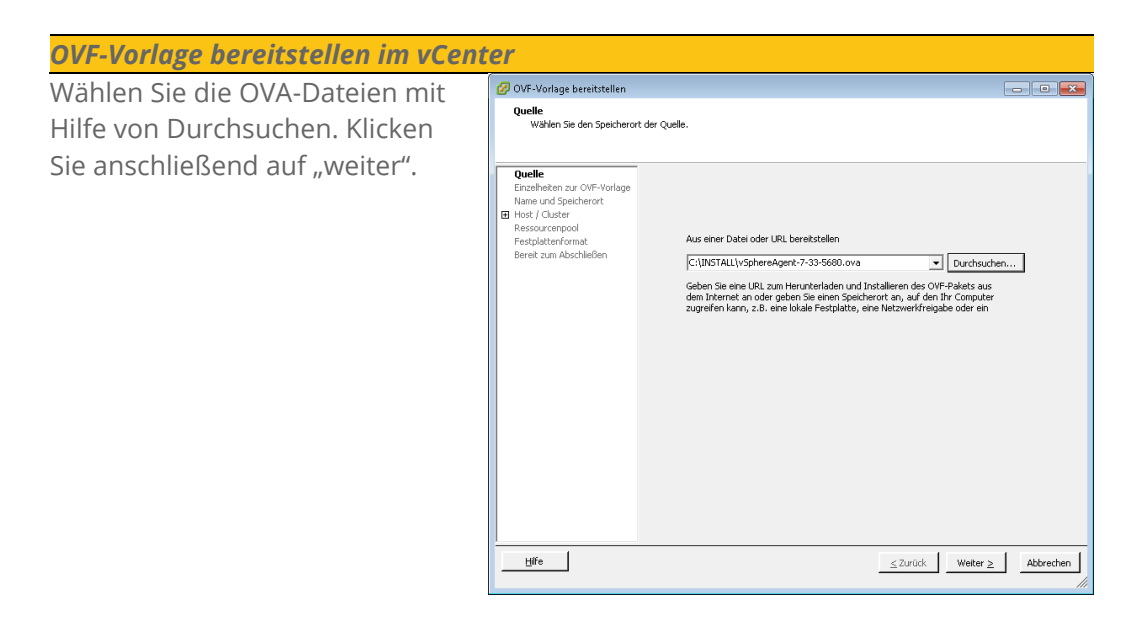

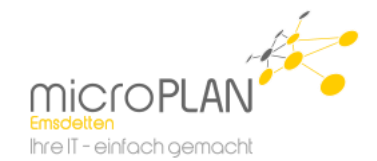

4. Nachdem die Lizenzbedingungen akzeptiert wurden, müssen Name und Speicherort ausgewählt werden.

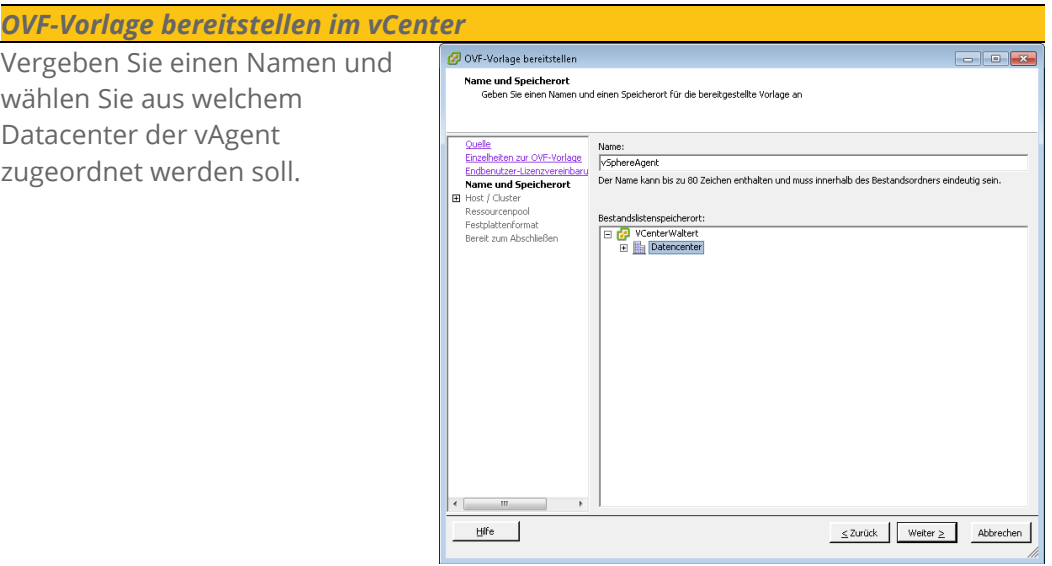

Der Name sollte auf die Funktion verweisen, zum Beispiel vAgent.

5. Auf den folgenden Seiten wird ausgewählt auf welchem ESX der Agent läuft und in welche Datastore er liegen soll.

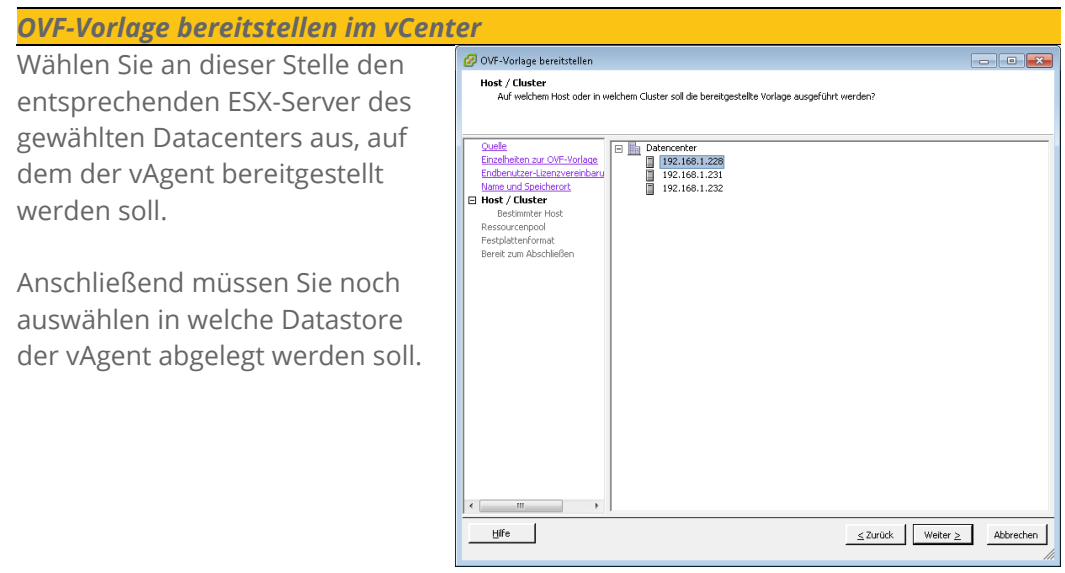

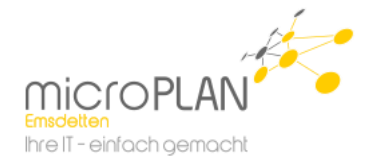

6. Als nächstes muss das Festplattenformat ausgewählt werden. Hierbei empfiehlt es sich "*Thin-Provision*" auszuwählen, da der vAgent bei Thin-Provision in den seltesten Fällen die Größe von 160 GB erreicht wie es beim Thick-Provisioning der Fall ist. Abschließend ist noch das virtuelle Netzwerk auszuwählen in das der vAgent eingehängt werden soll. Starten Sie danach die Bereitstellung.

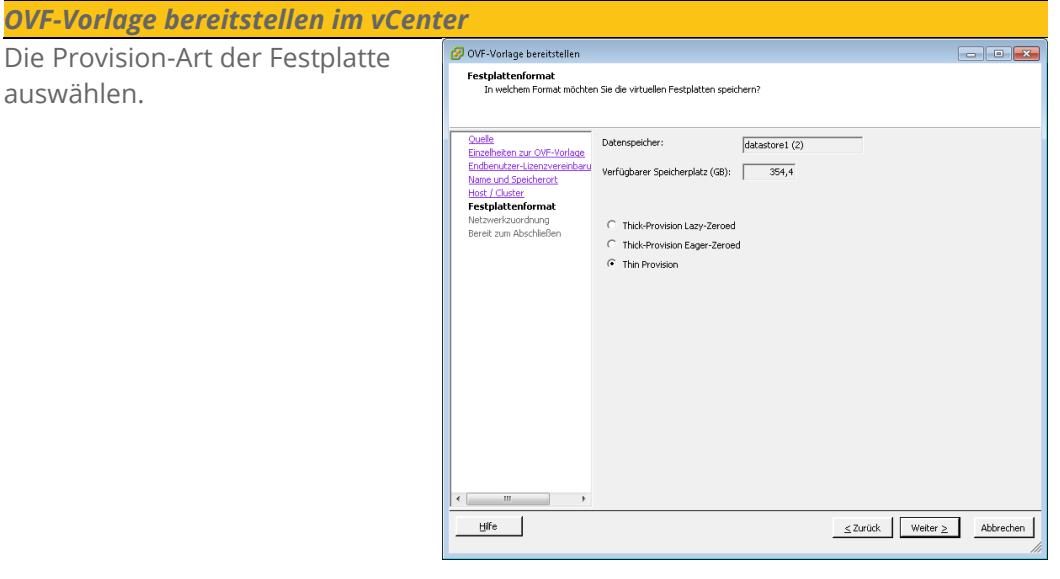

Wählen Sie das entsprechende "*Virtuelle Netzwerk*" und fahren Sie damit weiter fort.

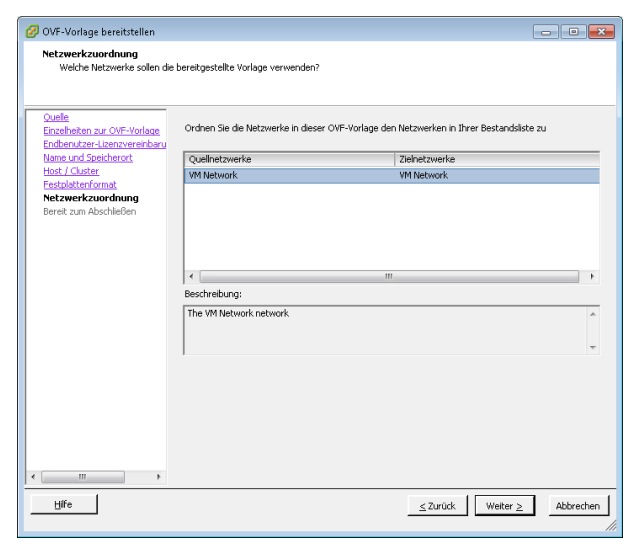

#### *Hinweis:*

Sobald die Bereitstellung abgeschlossen ist, kann der vAgent gestartet werden. Die Konfiguration erfolgt über das Konsolenfenster. Hierbei ist zu beachten, dass der Agent das "*US Tastaturlayout*" verwendet.

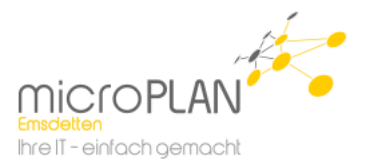

## <span id="page-10-0"></span>**4. Konfiguration des VMware Agenten**

## <span id="page-10-1"></span>**4.1. Grundkonfiguration**

1. Die erste Grundkonfiguration startet man über "Enter" und muss sich dann mit dem Benutzer "sysadmin" und dem Kennwort "sysadmin" anmelden. Hierbei bitte beachten, dass beim "US Tastaturlayout" y und z vertauscht sind.

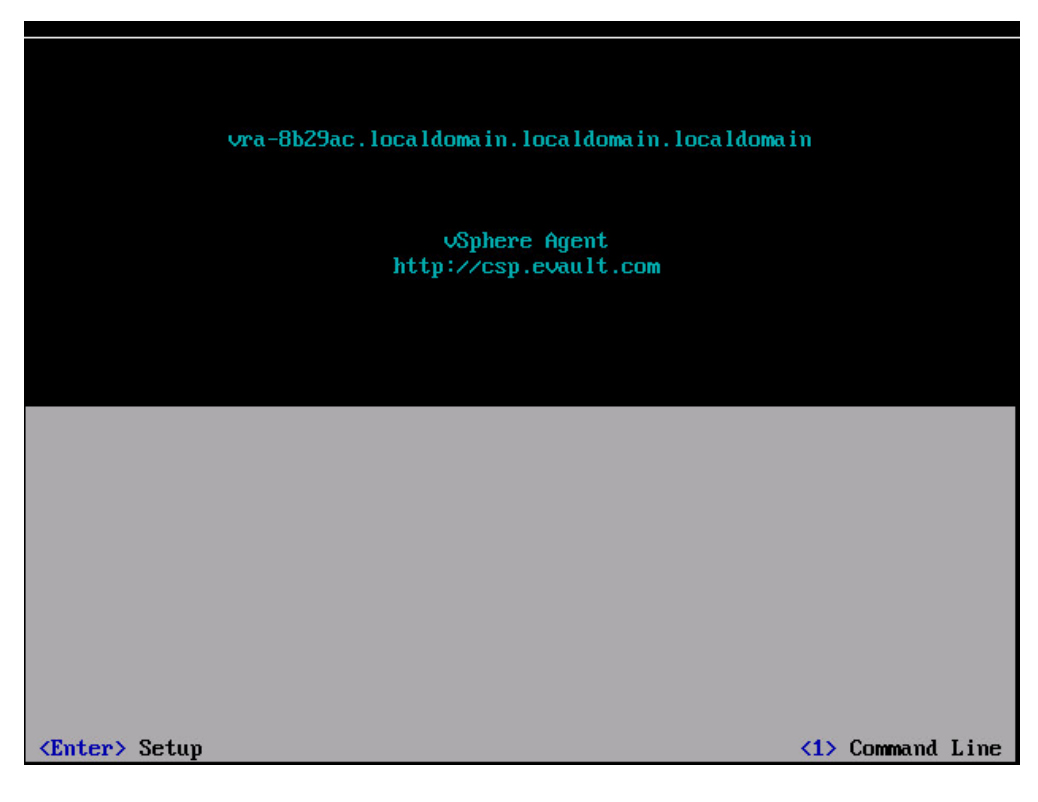

- 2. Als erstes sollte der "*Hostname*" geändert werden. Der Hostname ist gleichzeitig der Name unter dem Sie den vAgent später im Webfrontend wiederfindet.
- 3. Ob Sie dem vAgent eine feste IP geben oder dieser eine IP per DHCP bezieht, ist für die Funktion und Verwaltbarkeit des vAgent unerheblich.

#### *Hinweis:*

Bei der Verdwendung einer festen IP muss auch ein DNS eingetragen werden.

4. Nachdem alle Einstellungen gesetzt sind, kann man das Setup-Menü über ESC wieder verlassen. Die Einstellungen werden automatisch gespeichert.

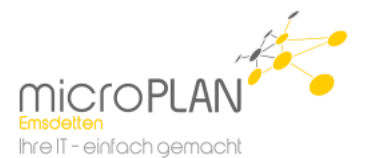

## <span id="page-11-0"></span>**4.2. Erweiterte Konfiguration**

1. Diese wird über die Eingabe 1 geöffnet. Auch hier ist wieder die Anmeldung über den Benutzernamen "sysadmin" und das Kennwort "sysadmin" nötig.

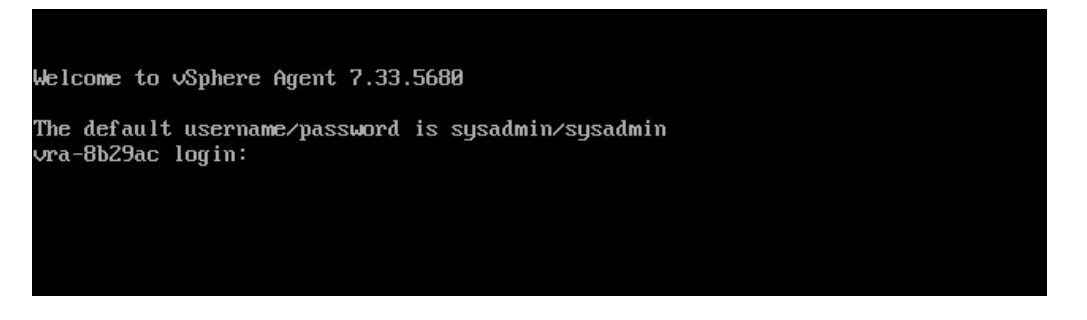

Der Befehlssatz auf der Konsole ist extrem eingeschränkt und weicht vollständig vom normalen Linux Befehlssatz ab. Über "help" werden alle Grundbefehle aufgelistet. Um die Parameter des gewünschten Befehls aufgeführt zu bekommen, können Sie einfach den Befehl ohne Parameter eingeben.

- 2. Als erstes muss über den Befehl "*config set timezone Europe/Berlin*" die Uhrzeit eingestellt werden.
- 3. Als nächstes muss der vAgent am vCenter angemeldet werden. Die Anmeldung erfolgt über den Befehl "*vCenter register [VCentername oder IP] Benutzername"*. Beim Benutzer muss es sich um einen Benutzer handeln, der im vCenter über Administratorrechte verfügt.

#### z.B: *vCenter register 192.168.1.230 root*

Nun werden die für die Kommunikation nötigen Ports abgefragt. Diese werden die Standart-Ports "*443*" als Communication Port und "*902*" als Data Port vorschlagen. Abschließend wird noch das Kennwort des Benutzers, mit dem die Registrierung durchgeführt wird, abgefragt.

- 4. Nachdem die Registrierung am vCenter abgeschlossen ist, muss der vAgent noch am Frontend angemeldet werden. Dies geschieht über den Befehl "**webcc register** *backup.rz-24.de 8086 Benutzer Kennwort*". Beim Benutzer handelt es sich um den unter Ihnen mitgeteilten bzw. den von Ihnen angelegten Benutzer.
- 5. Hiermit ist die Einrichtung des Agents abgeschlossen und die Konsole kann per "Exit" verlassen werden.

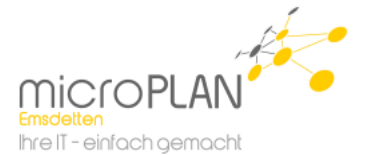

## <span id="page-12-0"></span>**4.3. Konfiguration des Agenten im Webfrontend**

Nach Abschluss der Installation erscheint der Agent automatisch im Webfrontend und kann nun hierüber konfiguriert werden.

- 1. Klicken Sie in der Navigation auf den Menüpunkt "Computer". Dashboard Computer Überwachung Berichte Richtlinien
- 2. Klicken Sie nun auf den zu "*Sichernden Computer*".

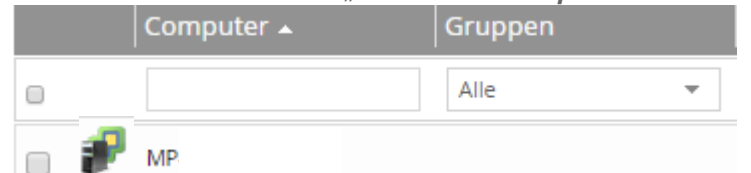

3. Wählen Sie in der folgenden Ansicht den entsprechenden Menüpunkt "Manuelle *Konfiguration".*

Manuell konfigurieren durch Bereitstellen von bestimmten Agent- und Vault-Einstellungen.

## <span id="page-12-1"></span>**4.4. Hinzufügen eines Vault Profils**

Als erstes muss dem Agent ein Vault-Profil zugewiesen werden. Das Vault Profil beschreibt das Sicherungsziel.

- 1. Klicken Sie dazu bitte auf den Button *"+Vault hinzufügen*" im rechten Teil der Ansicht.
- 2. Hier wird Ihnen im Dropdown-Menü das entsprechende Profil zur Auswahl angeboten. Sollten Sie einen Satelliten einsetzen muss die Adresse ggf. von der URL auf die IP-Adresse des Satelliten umgestellt werden. Sollte das gewünschte Profil nicht vorhanden sein, können Sie die Daten auch händisch eingegeben.

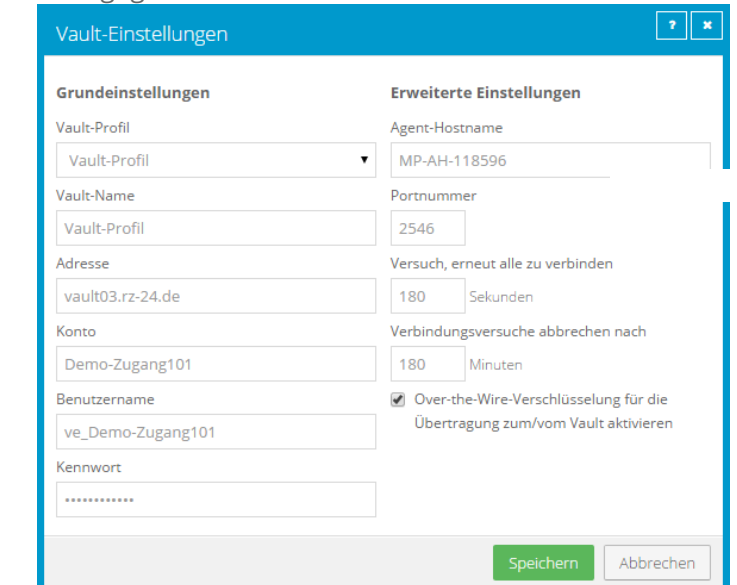

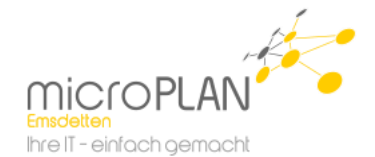

#### *Vault Einstellungen im Detail*

Diese Ansicht erläutert die entsprechenden Punkte, die Sie im vorherigen Schaubild sehen können.

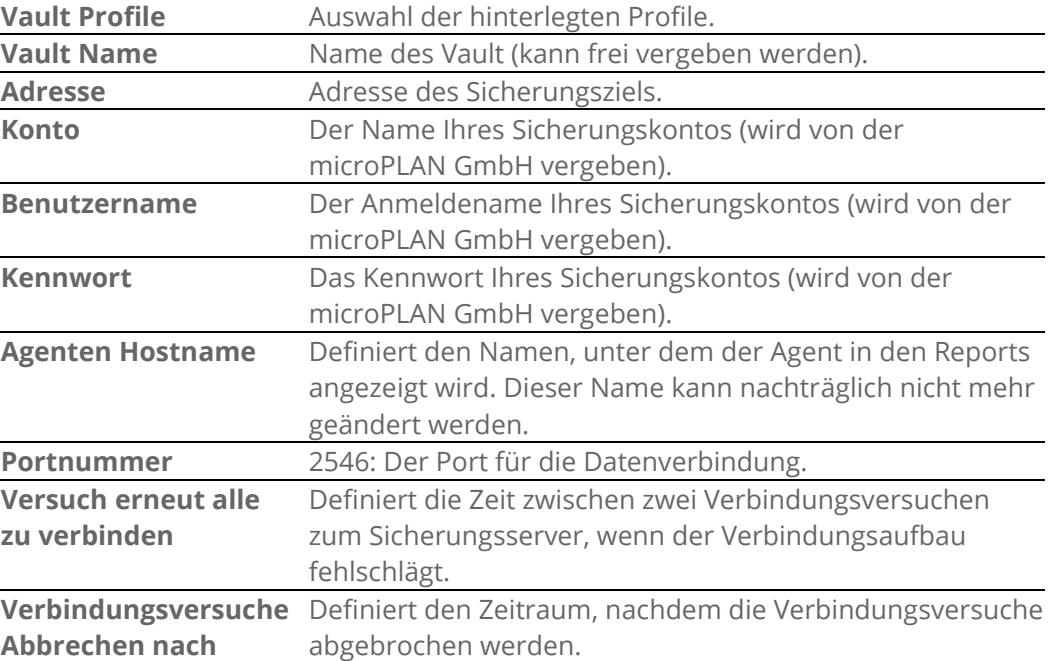

## <span id="page-13-0"></span>**4.5. Anlegen von Aufbewahrungstypen**

Mit Hilfe von "Aufbewahrungstypen" wird festgelegt, wie lange eine Sicherung auf dem Vault gespeichert wird.

Standardmäßig sind drei Aufbewahrungstypen vorkonfiguriert.

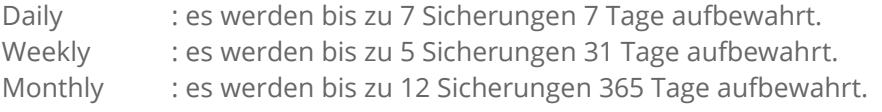

Darüber hinaus können Sie beliebig individuelle Aufbewahrungstypen erstellen.

Um einen individuellen Aufbewahrungsplan zu erstellen, gehen Sie bitte wie folgt vor:

1. Wählen Sie nun den Menüpunkt "**Erweitert**" und im unteren Teil den Punkt "*Aufbewahrungstypen*".

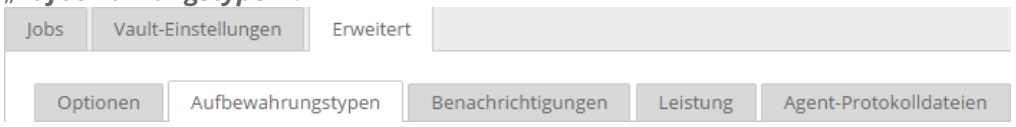

2. Ihnen wird nun eine Listung mit aller vorhandenen Aufbewahrungstypen angezeigt.

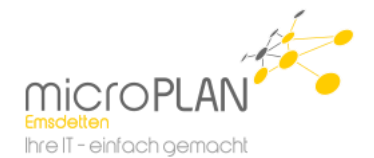

Abbrechen

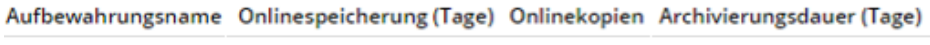

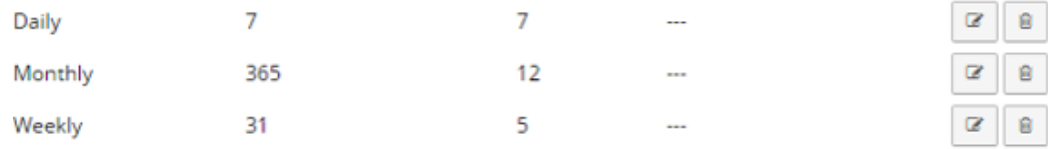

3. Sie haben hier nun die Möglichkeit eigene "Aufbewahrungstypen" anzulegen. Klicken Sie dazu im oberen Teil auf den Button "+Aufbewahrungstypen erstellen". Es öffnet sich nun ein Fenster in dem Sie einen "*Aufbewahrungstypen*" erstellen können.

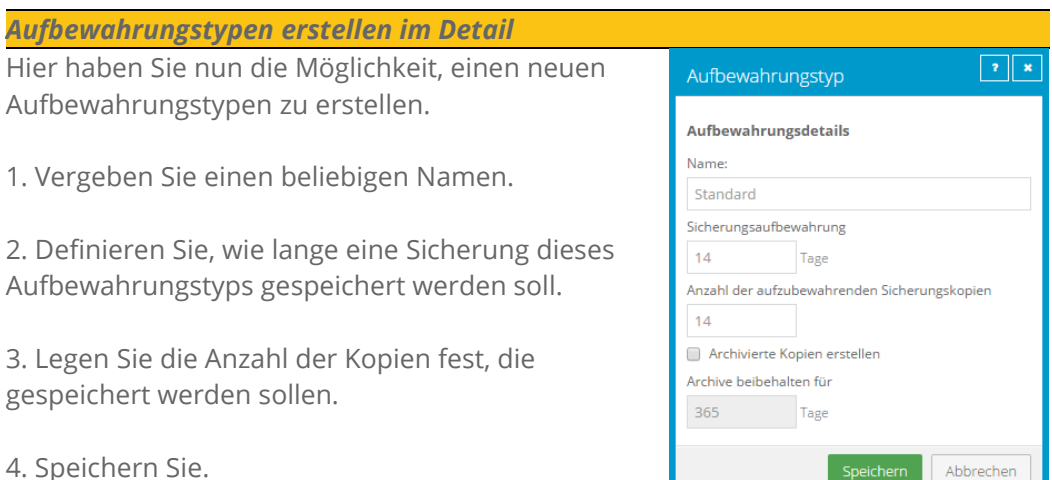

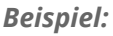

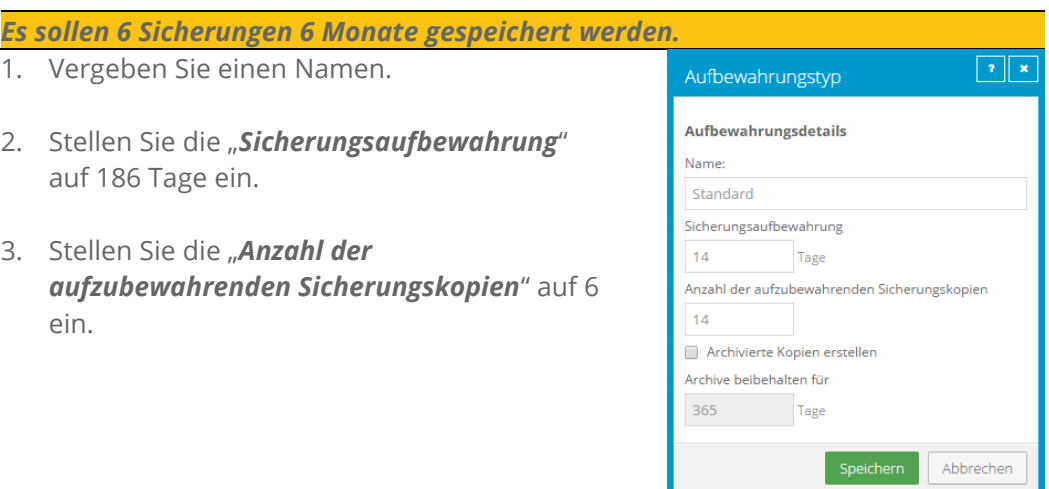

**Achtung:** Beide Bedingungen müssen erfüllt sein, damit ein Safeset gelöscht wird. Wird eine Sicherung, wie in unseren Beispiel Aufbewahrungstyp verwendet, innerhalb der 186 ein 7. Mal ausgeführt, wird das älteste Safeset erst gelöscht, wenn es 186 Tage alt ist. Ebenso würde ein Safeset das zwar 186 Tage alt ist, aber von dem es nur 5 Versionen gibt, solange nicht gelöscht, bis die Anzahl von 6 Safesets erreicht ist.

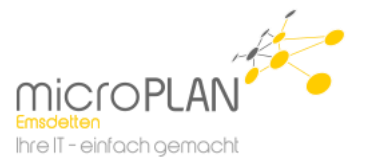

## <span id="page-15-0"></span>**4.6. Anlegen von Benachrichtigungen**

Benachrichtigungen dienen der Information. Wird diese Funktion aktiviert, versendet der Agent -bei Abschluss jeder Sicherung die dieser Agent ausführt- eine Benachrichtigung.

*Hinweis:* Die Benachrichtigungen werden per E-Mail an einen Empfänger geschickt. Sie benötigen hierzu einen Mailserver, der vom Agent aus per SMTP erreichbar ist. Es wird kein Mailserver durch die microPLAN GmbH gestellt.

Um dem Agent eine Benachrichtigung hinzuzufügen gehen Sie bitte wie folgt vor:

1. Wählen Sie den Menüpunkt "**Erweitert**" und im unteren Teil den Punkt "*Benachrichtigungen*".

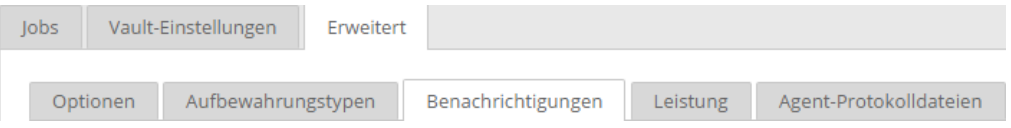

2. Sie müssen nun eine Absenderadresse, einen erreichbaren Mail-Server sowie eine Zieladresse angeben. Zusätzlich haben Sie die Möglichkeit Authentifikationsdaten zu hinterlegen.

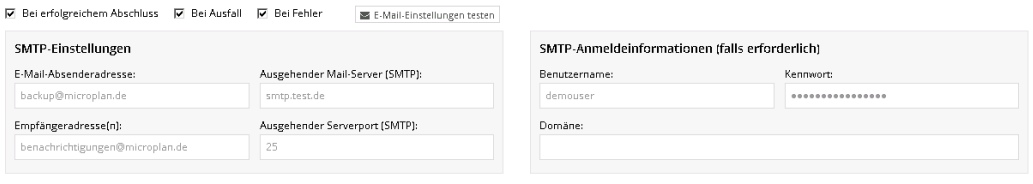

Folgende Optionen zur Benachrichtigung stehen Ihnen zur Verfügung:

- Bei einem erfolgreichem Abschluss: Nach erfolgreicher Sicherung.
- 
- Bei Ausfall: Wenn ein Ausführzeitpunkt verpasst wurde. - Bei Fehler: Bei fehlgeschlagenen Sicherungen.

## <span id="page-15-1"></span>**4.7. Anmeldung am vCenter**

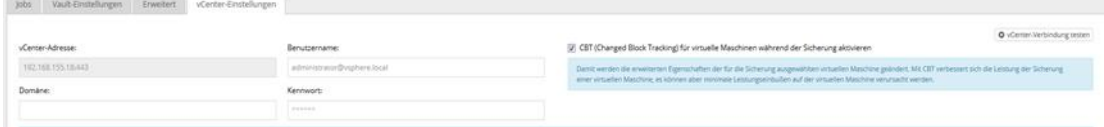

Nun muss der Agent noch zum Auslesen der virtuellen Maschinen am vCenter angemeldet werden.

Hierzu müssen Sie unter dem Punkt "vCenter-Einstellungen" die Zugangsdaten, mit denen Sie den vAgent bereits am vCenter regestiert haben, noch mal hinterlegen.

*Hinweis:* Die Angabe der Domain ist nur nötig, wenn ein Benutzer außerhalb der Benutzerverwaltung des vCenters verwendet wird.

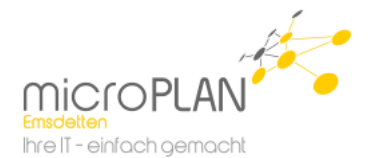

## <span id="page-16-0"></span>**5. Datensicherung**

Nun da der Agent konfiguriert ist, können die Sicherungen angelegt werden.

1. Wählen Sie nun den Menüpunkt "**Jobs**".

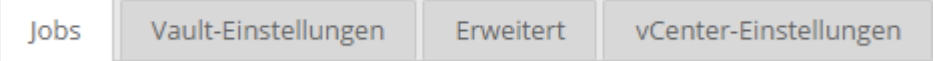

2. Wählen Sie im rechten Teil der Webseite den Menüpunkt "Jobaufgabe auswählen".

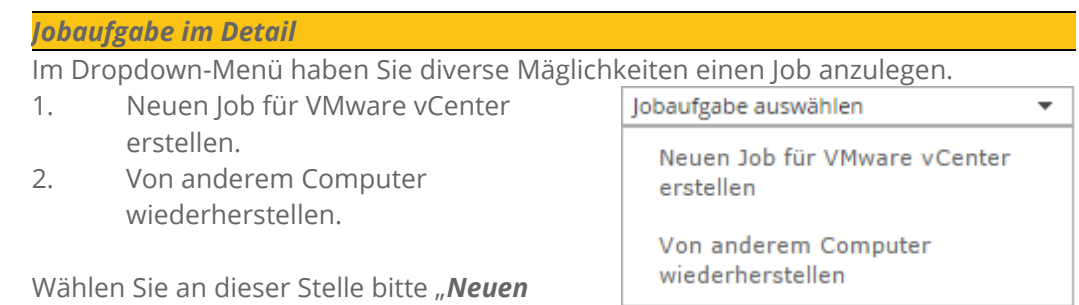

<span id="page-16-1"></span>**5.1. Einrichten einer Datensicherung**

*Job für VMware vCenter erstellen*".

- 1. Um eine Sicherung von "Virtuellen Maschinen" anzulegen, wählen Sie den Menüpunkt "*Neuen Job für VMware vCenter erstellen*".
- 2. Nachdem Sie "*Neuen Job für VMware vCenter erstellen*" gewählt haben, öffnet sich das Fenster für einen neuen Job.

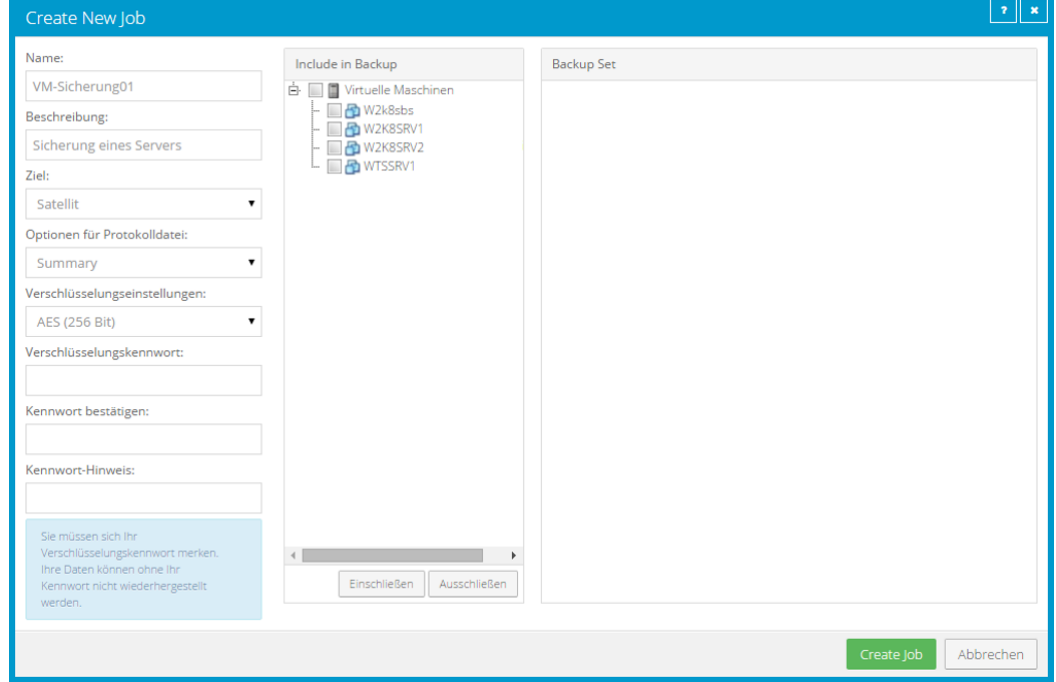

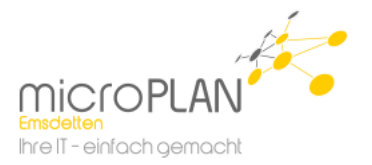

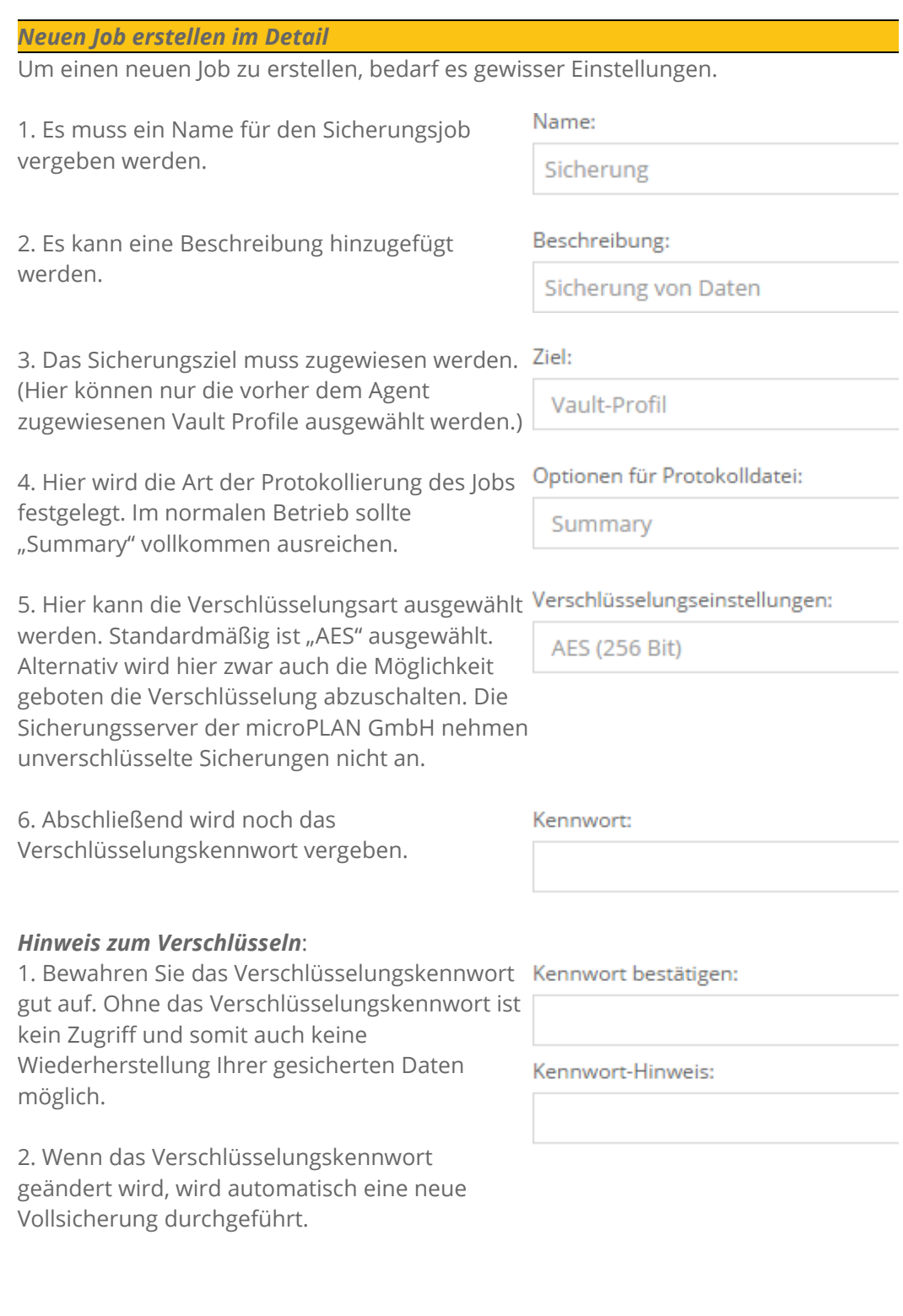

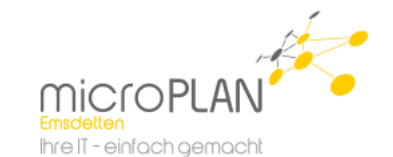

Nun können Sie in der mittleren Spalte festlegen, welche "Virtuellen Maschinen" gesichert werden sollen.

*Empfehlung:* Pro Job möglichst nicht mehr aus 5 Server sichern, da es sonst vorkommen kann, dass es zu Lesefehler beim Sichern einzelner Maschinen des Jobs kommen kann, die Sicherung des betroffenen Servers abgebrochen und der Snapshot des Servers zurückgelassen wird.

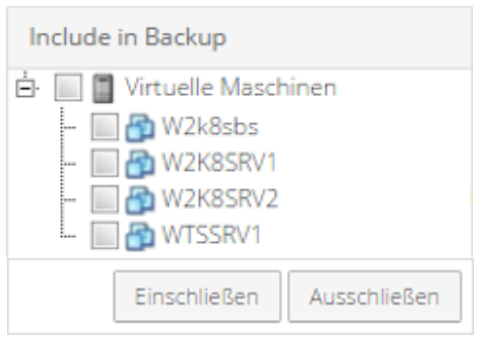

#### *Beispiel:*

Sie wollen den "*w2k8srv1*" sichern.

1. Wählen Sie "w2k8srv1".

2. Klicken Sie auf "**Einschließen**".

3. Nachdem Sie den Job erstellt haben, haben Sie noch die Möglichkeit einen Zeitplan für die Ausführung des Jobs zu erstellen.

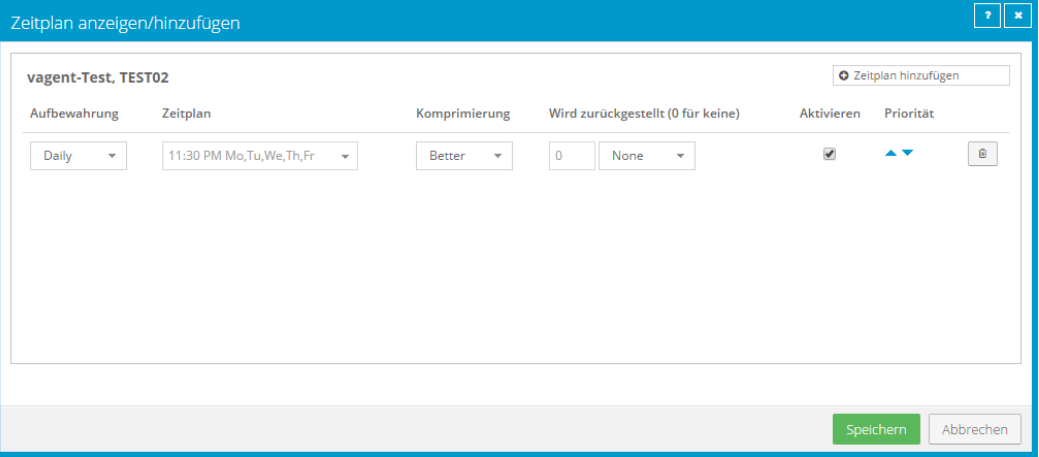

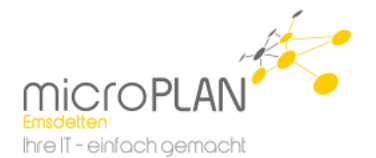

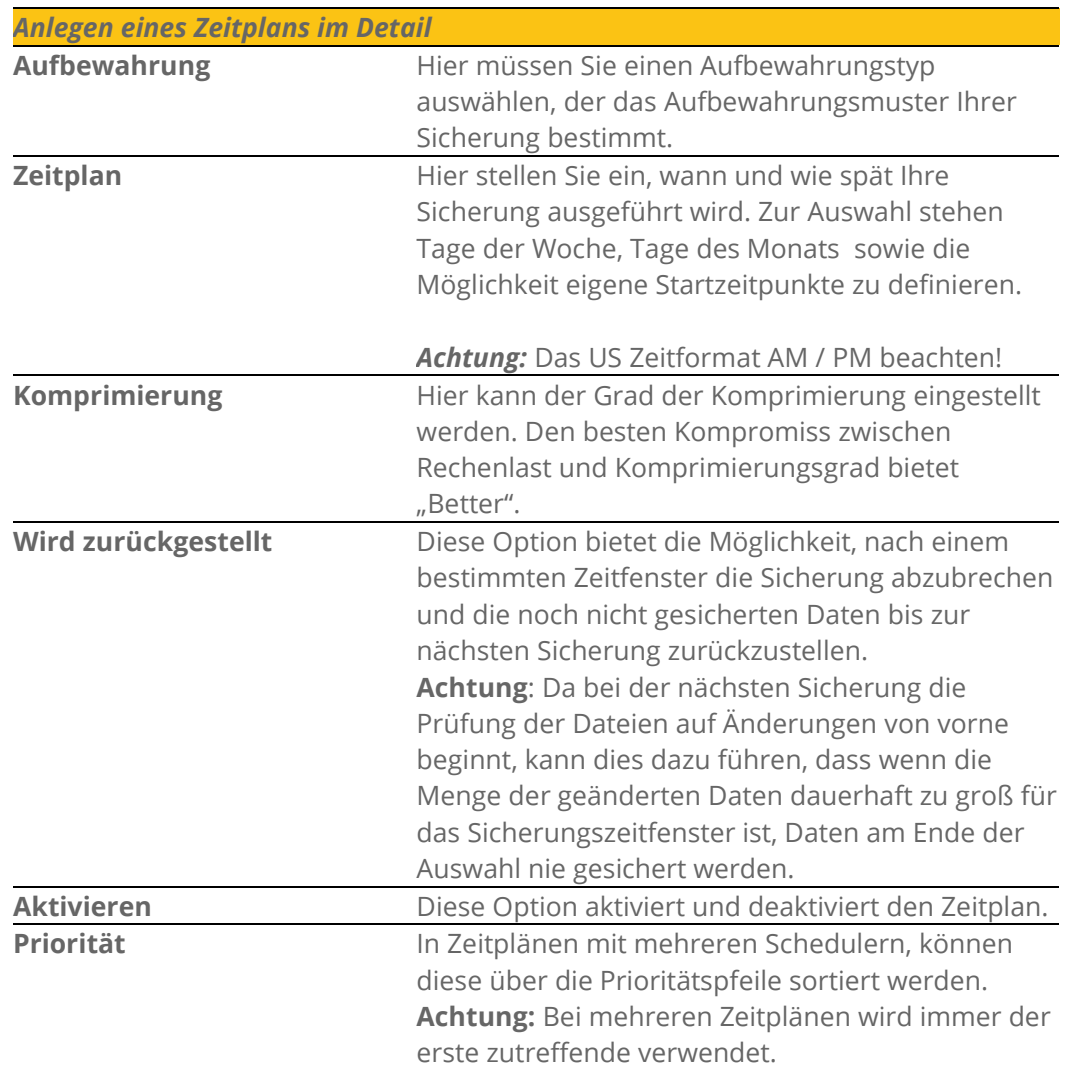

4. Vom System wird bei der Konfiguration automatisch ein Zeitplan angelegt. Weitere Zeitpläne können Sie oben rechts über den Button *"+Zeitplan Hinzufügen*" hinzufügen. Hierbei ist zu beachten, dass der Zeitplan, der am seltensten ausgeführt wird, an oberster Stelle steht.

Möchten Sie also eine Sicherung erstellen, die täglich läuft und zusätzlich eine Wochen- und Monatssicherung durchführt, müsste als oberstes die Monatssicherung aufgeführt werden, dann die Wochensicherung und als unterstes die Tagessicherung. Wenn mehrere Zeitpläne gleichzeitig zutreffen, die Sicherung aber nur einmal durchgeführt werden soll (zum Beispiel bei einer Tagessicherung, die jeden Tag läuft und einer Monatssicherung, die an jedem ersten des Monats ausgeführt wird), muss der Startzeitpunkt gleich sein.

Sobald alle Einstellungen getroffen wurden, beenden Sie die Konfiguration des Jobs, indem Sie auf "Speichern" klicken.

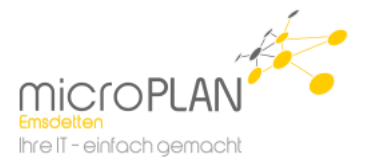

## <span id="page-20-0"></span>**6. Restore einer Datensicherung**

Im Fall des Falles ist es nötig, Daten aus einer Datensicherung wiederherzustellen. Damit Daten wiederhergestellt werden können, gehen Sie bitte wie folgt vor.

- 1. Klicken Sie in der Navigation auf den Menüpunkt "Computer". Dashboard Computer Überwachung Berichte Richtlinien
- 2. Klicken Sie nun auf den zu "Sichernden Computer".

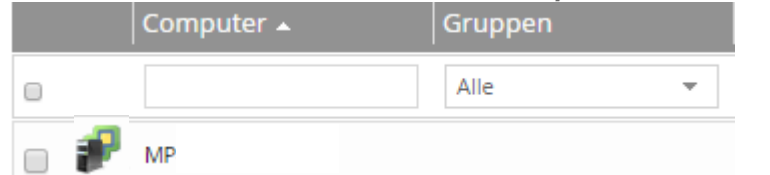

3. Wählen Sie nun den Menüpunkt "**Jobs**".

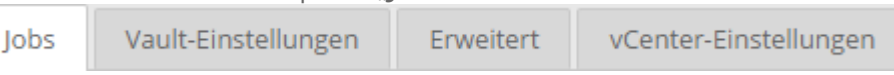

4. Es öffnet sich nun die Übersicht mit allen "**Jobs**" die zum Computer vorhanden sind.<br>Name Jobtyp Beschreibung Letzter Sicherungsstatus Letzte Ausführung Aktion

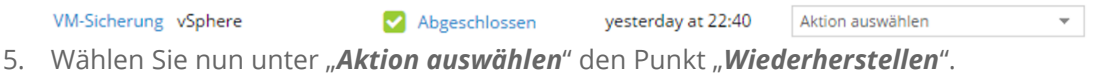

*Aktion im Detail*

Um eine Aktion zum Job zu hinterlegen ist es nötigt, auf "*Aktion auswählen*" zu klicken.

- 1. Job bearbeiten
- 2. Zeitplan anzeigen/hinzufügen
- 3. Iob ausführen
- 4. Wiederherstellen
- 5. Synchronisieren
- 6. Verlauf/Protokolle
- 7. Job löschen

Aktion auswählen

Job bearbeiten

Zeitplan anzeigen/hinzufügen

- Job ausführen
- Wiederherstellen
- Synchronisieren
- Verlauf/Protokolle
- Job löschen

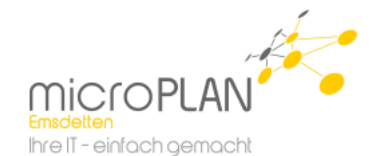

6. Nachdem Sie "*Wiederherstellen*" gewählt haben, bekommen Sie ein Auswahlmenü mit drei Optionen.

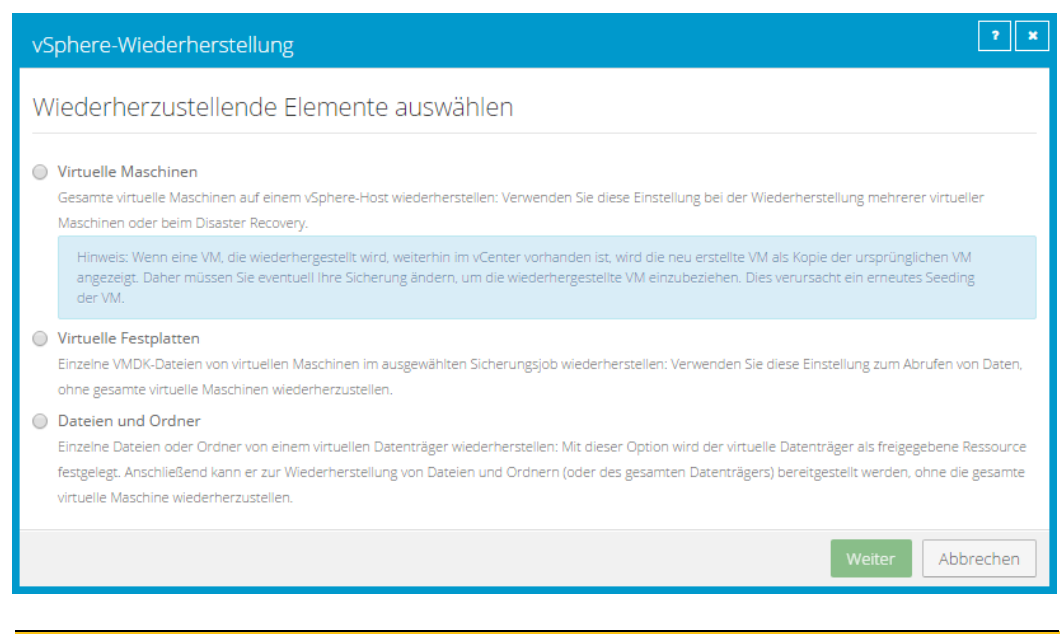

#### *vSphere-Wiederherstellung im Detail*

Um eine Aktion zum Job zu hinterlegen ist es nötigt, auf "*Aktion auswählen*" zu klicken.

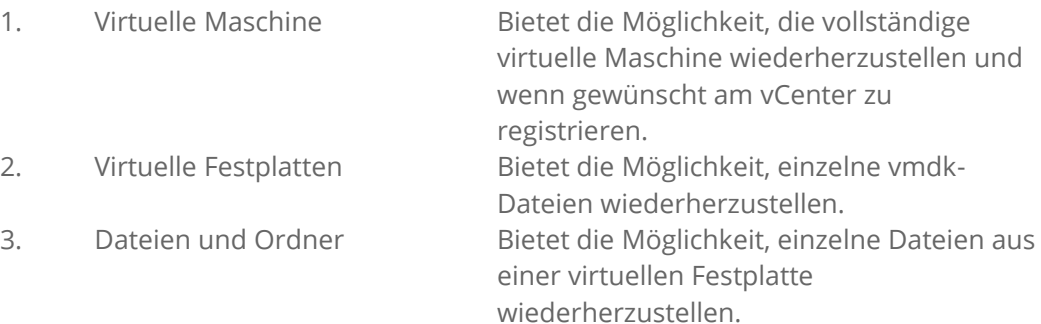

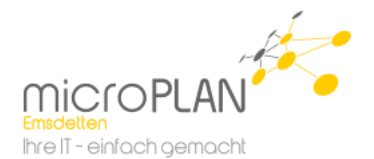

## <span id="page-22-0"></span>**6.1. Restore – Virtuelle Maschine**

Es öffnet sich nun das Fenster mit dessen Hilfe Sie wählen können, welche virtuellen Maschinen an welcher Stelle wiederhergestellt werden können.

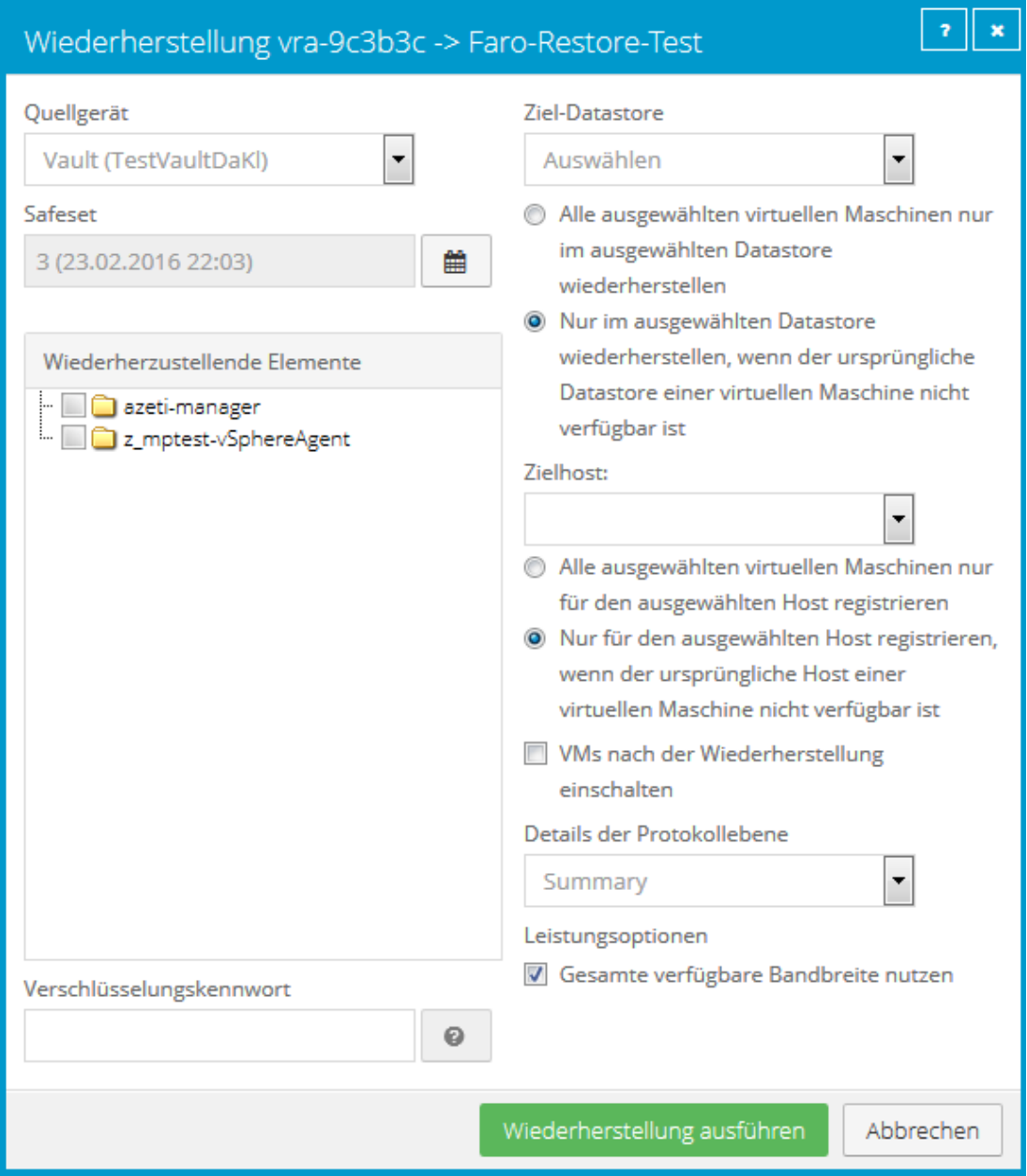

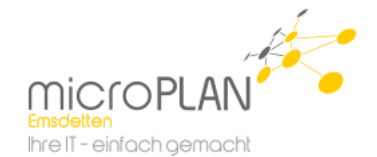

崘

### *Wiederherstellen im Detail*

#### *Safeset*:

Hier legen Sie fest, von welchem Zeitpunkt Sie die Daten wiederherstellen möchten. Automatisch wird immer das neuste Backup vorgeschlagen.

#### *Quellgerät*:

Als nächstes wählen Sie aus, von wo Sie wiederherstellen wollen. Im Normalfall ist dies immer Ihr Vault Profil. Wenn sehr große Datenmengen wiederhergestellt werden müssen ist es aber auch möglich, diese auf einen Datenträger exportieren zu lassen, der Ihnen dann zugesandt wird und bei der Wiederherstellung als Quelle dient. Bei dem Export handelt es sich weiterhin um verschlüsselte Dateien, die bei der Wiederherstellung entschlüsselt werden.

#### *Wiederherzustellende Elemente*

Hier kann ausgewählt werden, welche virtuellen Maschinen wiederhergestellt werden sollen. Zur Auswahl stehen alle im ausgewählten Safeset vorhandenen virtuellen Maschinen.

#### *Verschlüsselungskennwort:*

Hier müssen sie das

Verschlüsselungskennwort, das Sie bei der Einrichtung der Sicherung vergeben haben, eingeben.

**Hinweis:** Ohne das Kennwort ist keine Wiederherstellung möglich.

#### *Zieldatastore*

Hier können Sie aus einer Liste aller Datastores, auf die der vAgent Zugriff hat, auswählen.

Des Weiteren kann hier festgelegt werden, ob noch vorhandene alte virtuelle Maschinen überschrieben werden sollen oder nicht.

#### Safeset

3 (23.02.2016 22:03)

#### Quellgerät

Vault (TestVaultDaKl)

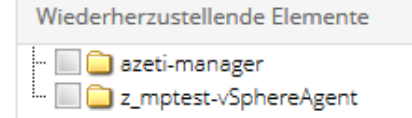

#### Verschlüsselungskennwort

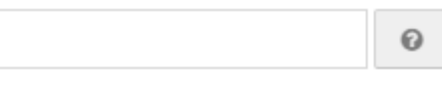

**Ziel-Datastore** 

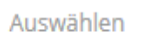

Alle ausgewählten virtuellen Maschinen nur im ausgewählten Datastore wiederherstellen

 $\overline{\phantom{a}}$ 

<sup>O</sup> Nur im ausgewählten Datastore wiederherstellen, wenn der ursprüngliche Datastore einer virtuellen Maschine nicht verfügbar ist

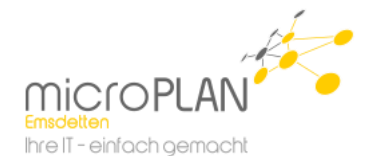

 $\overline{\phantom{a}}$ 

#### *Zielhost*

Hier kann ausgewählt werden, auf welchem ESX die virtuelle Maschine registriert werden soll. Hier werden nur die ESX angeboten, die Zugriff auf den ausgewählten Datastore haben. Zusätzlich wird auch hier wieder festgelegt, ob vorhandene Registrierungen von alten virtuellen Maschinen überschrieben werden sollen und ob die virtuelle Maschine nach der Wiederherstellung automatisch eingeschaltet werden soll. *Details der Protokollebene* Hier wird die Art der Protokollierung des Jobs festgelegt. Im Normalfall sollte

"Summary" vollkommen ausreichen.

#### Zielhost:

- Alle ausgewählten virtuellen Maschinen nur für den ausgewählten Host registrieren
- <sup>O</sup> Nur für den ausgewählten Host registrieren, wenn der ursprüngliche Host einer virtuellen Maschine nicht verfügbar ist
- VMs nach der Wiederherstellung einschalten

#### Details der Protokollebene

Summary

Abschließend starten Sie mit "Wiederherstellungen ausfühlen" die gewünschte Wiederherstellung.

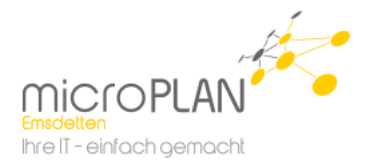

## <span id="page-25-0"></span>**6.2. Restore – Virtuelle Festplatte**

Es öffnet sich das Fenster mit dessen Hilfe Sie wählen können, welche virtuellen Maschinen an welcher Stelle wiederhergestellt werden können.

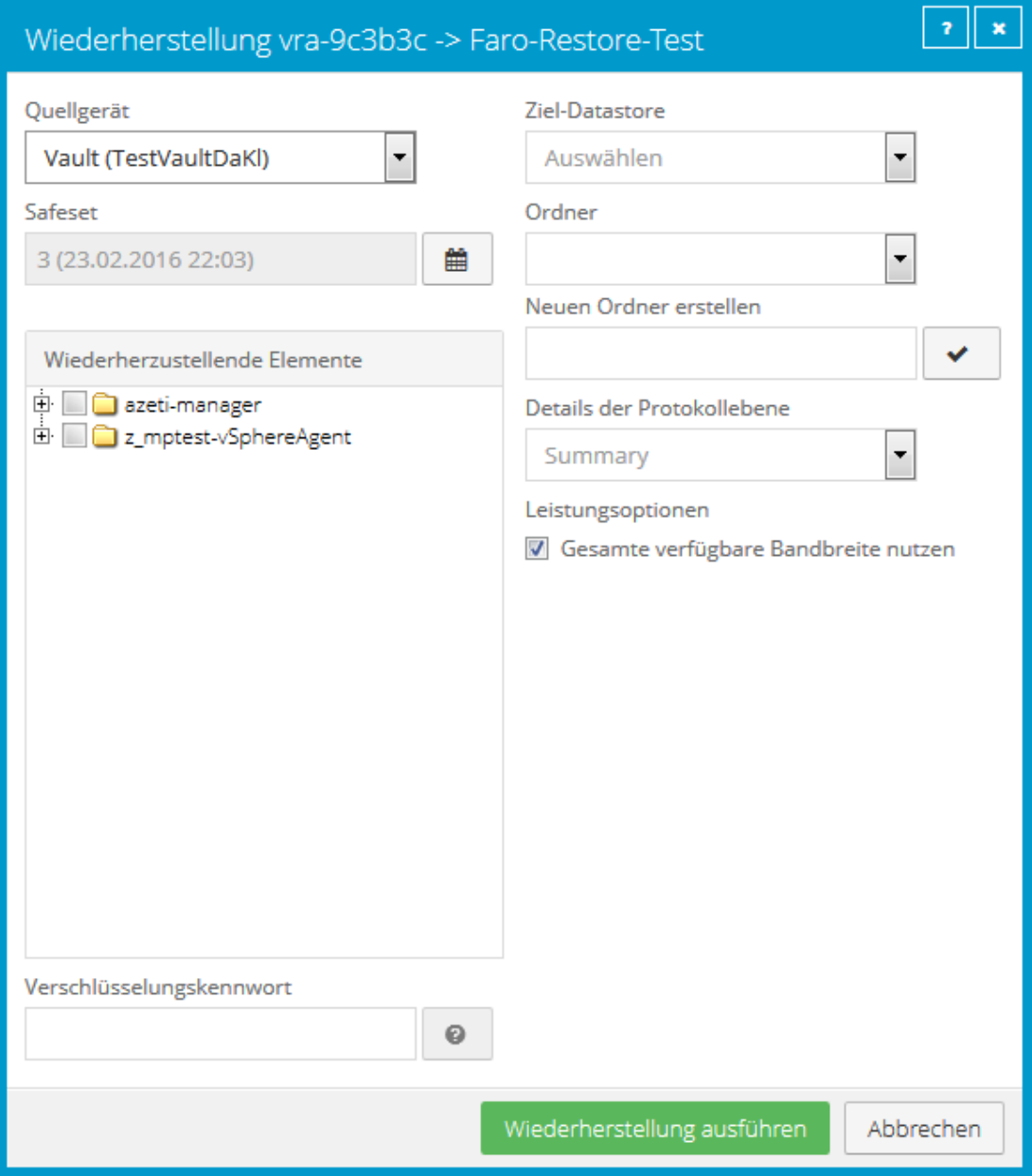

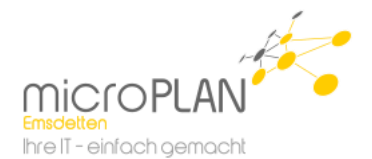

## *Wiederherstellen im Detail*

#### *Quellgerät*:

Wählen Sie aus, von wo Sie wiederherstellen wollen. Im Normalfall ist dies immer ihr Vault Profil. Wenn sehr große Datenmengen wiederhergestellt werden müssen, ist es aber auch möglich diese auf einen Datenträger exportieren zu lassen, der Ihnen dann zugesandt wird und bei der Wiederherstellung als Quelle dient. Bei dem Export handelt es sich weiterhin um verschlüsselte Dateien, die bei der Wiederherstellung entschlüsselt werden.

#### *Safeset*:

Hier legen Sie fest, von welchem Zeitpunkt Sie die Daten wiederherstellen möchten. Automatisch wird immer das neuste Backup vorgeschlagen.

#### *Wiederherzustellende Elemente*

Hier kann ausgewählt werden, welche vmdk-Dateien wiederhergestellt werden sollen. Zur Auswahl stehen alle Dateien der im ausgewählten Safeset vorhandenen virtuellen Maschinen.

#### *Verschlüsselungskennwort:*

Hier müssen Sie das

Verschlüsselungskennwort, das Sie bei der Einrichtung der Sicherung vergeben haben, eingeben. **Hinweis:** Ohne das Kennwort ist keine Wiederherstellung möglich.

#### *Zieldatastore*

Hier wählen Sie, in welchem Datastore und welchem Ordner die wiederherzustellenden Dateien abgespeichert werden sollen. Alternativ haben Sie die Möglichkeit einen neuen Ordner im ausgewählten Datastore anzulegen.

#### *Details der Protokollebene*

Hier wird die Art der Protokollierung des Jobs festgelegt. Im Normalfall sollte "Summary" vollkommen ausreichen

## Abschließend starten Sie mit "Wiederherstellungen ausfühlen" die gewünschte Wiederherstellung.

#### Quellgerät

Vault (TestVaultDaKl)

3 (23.02.2016 22:03)

Safeset

雦

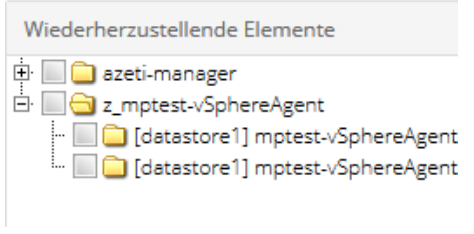

#### Verschlüsselungskennwort

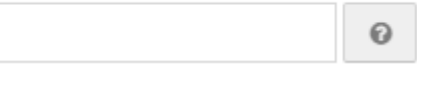

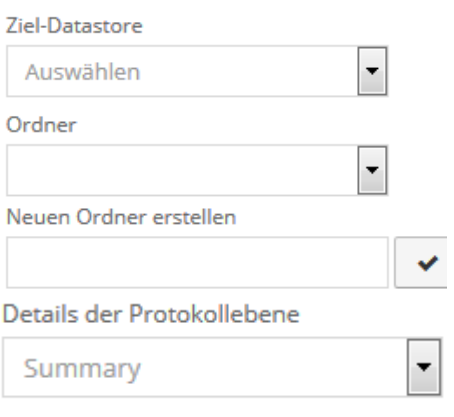

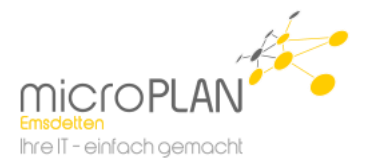

## <span id="page-27-0"></span>**6.3. Restore – Dateien und Ordner**

Es öffnet sich nun das Fenster mit dessen Hilfe Sie wählen können, welche virtuellen Maschinen an welcher Stelle wiederhergestellt werden können.

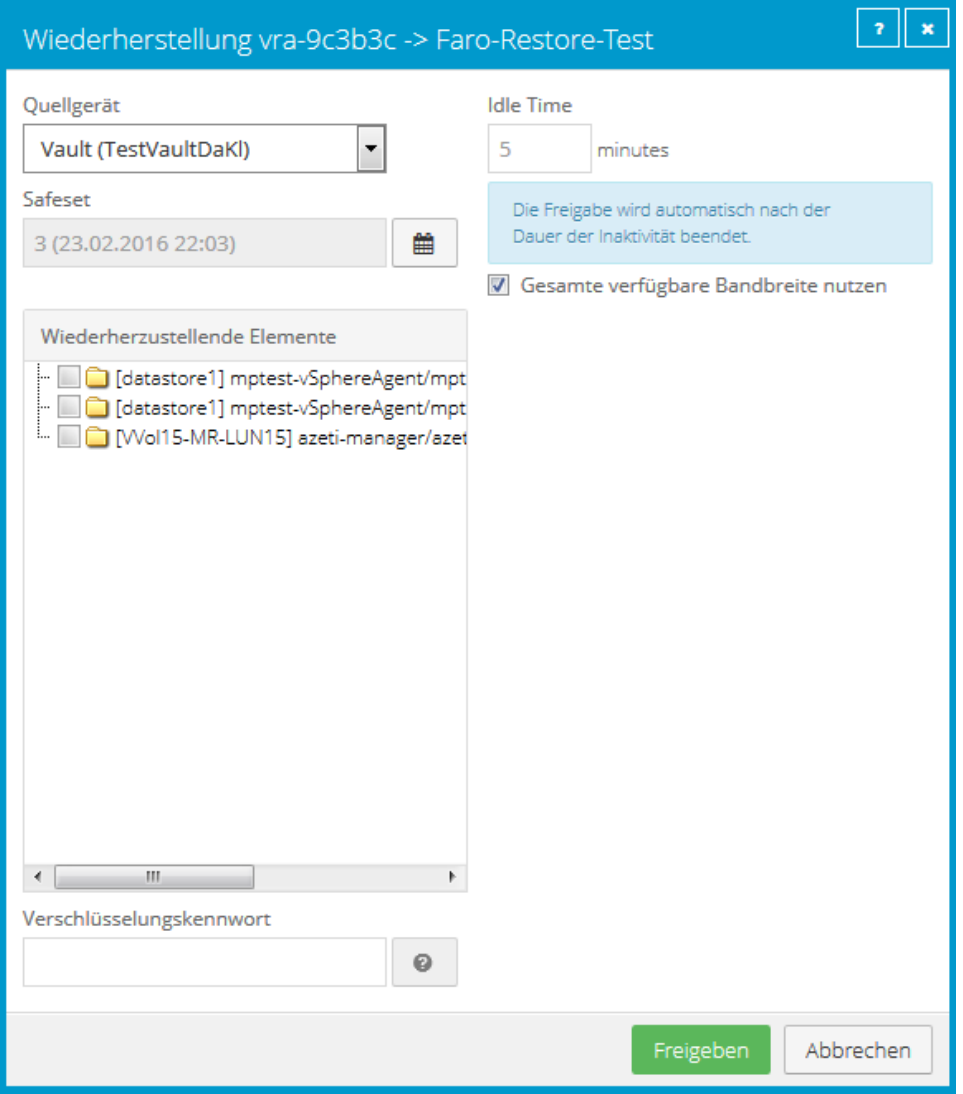

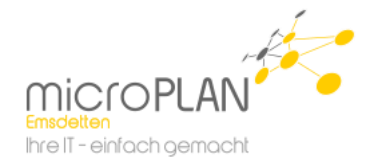

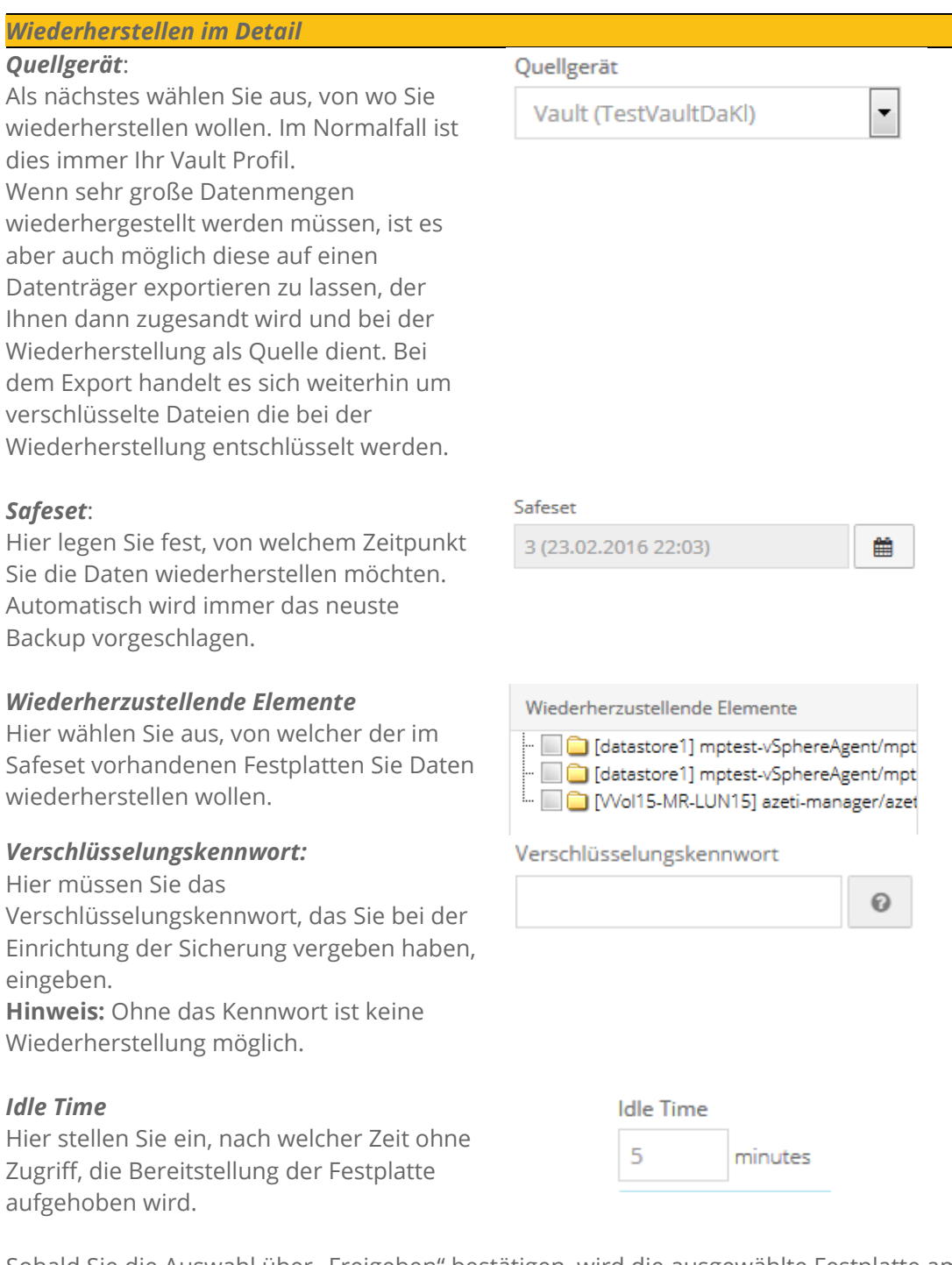

Sobald Sie die Auswahl über "Freigeben" bestätigen, wird die ausgewählte Festplatte am vAgent gemountet und als Freigabe bereitgestellt.

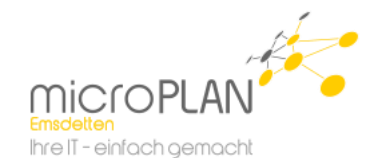

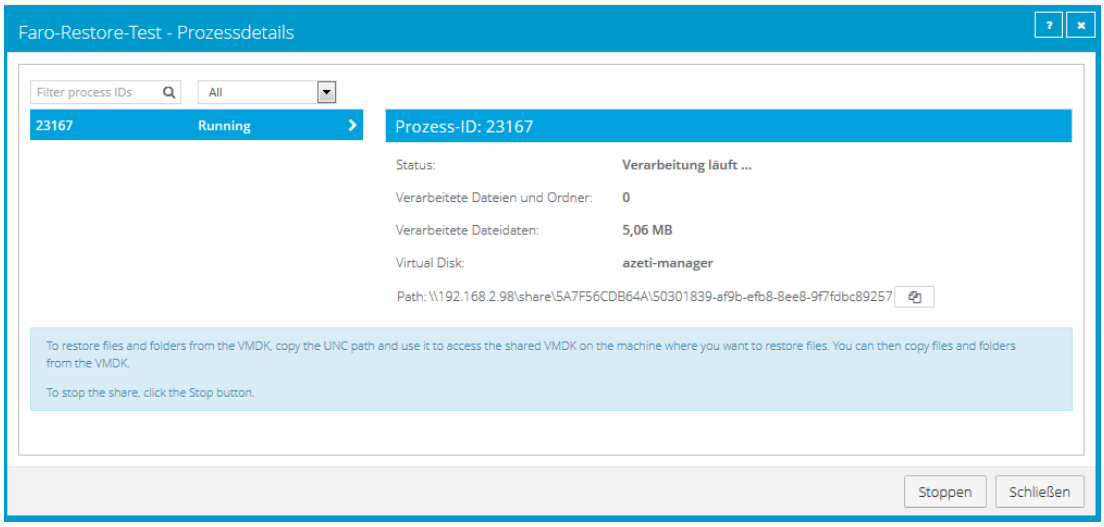

Um auf die Daten der Festplatte zugreifen zu können, kopieren Sie den Freigabepfad in den Explorer eines Rechners, der den vAgent erreichen kann. Hier können Sie nun die gewünschten Dateien oder Ordner heraussuchen und an den gewünschten Ort kopieren.

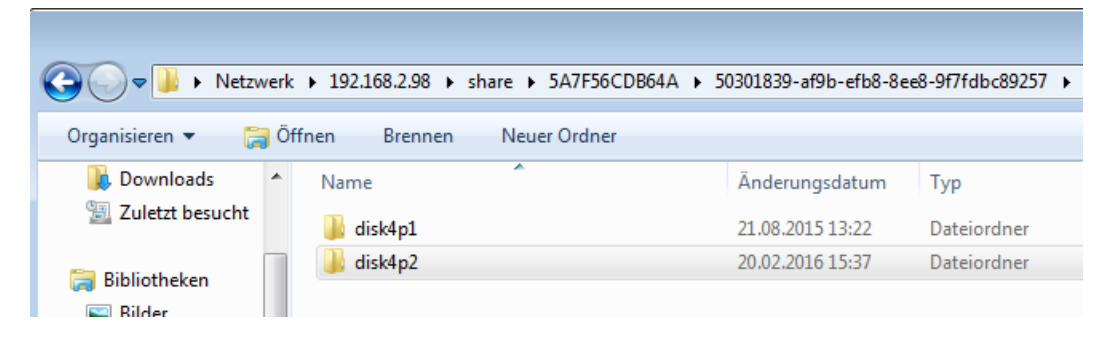

Nachdem alle gewünschten Order/Dateien wiederhergestellt sind, kann die Freigabe der Festplatte entweder per "Stop-Button" beendet werden. Alternativ hebt der Agent die Freigabe nach der eingestellten Idle-Time wieder auf.

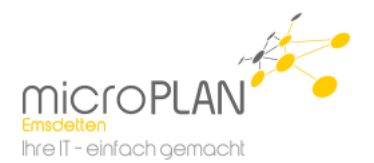

## <span id="page-30-0"></span>**7. vAgent Konsolenbefehle**

## <span id="page-30-1"></span>**7.1. agent**

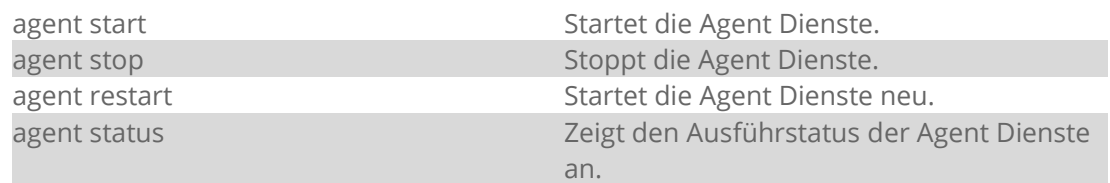

## <span id="page-30-2"></span>**7.2. config**

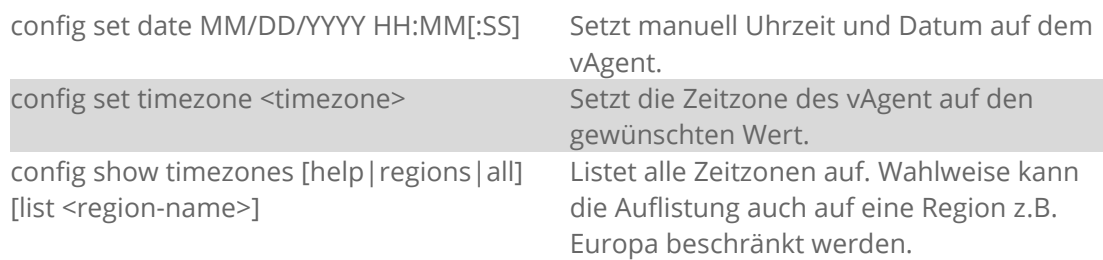

## <span id="page-30-3"></span>**7.3. mount**

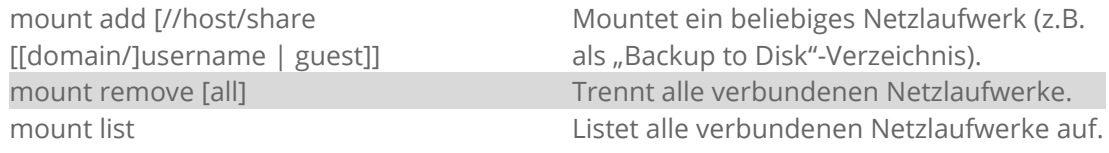

## <span id="page-30-4"></span>**7.4. net**

net hosts add <ipaddr> <hostname>
Fügt den angegebenen Host der hosts-

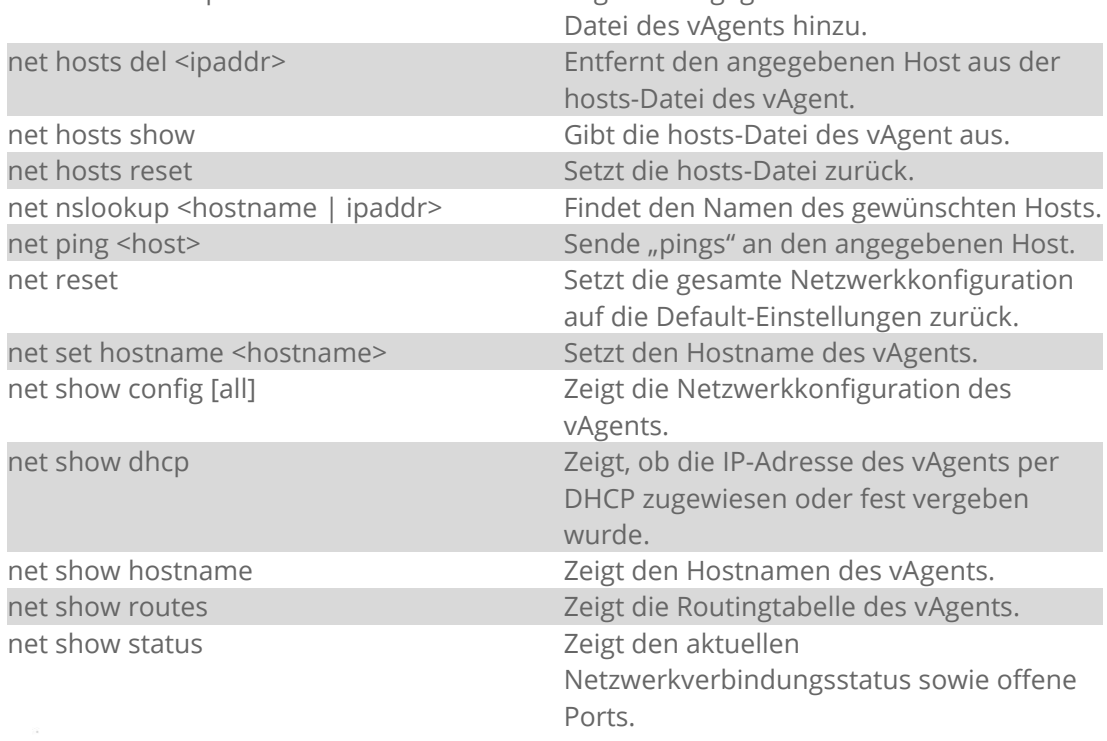

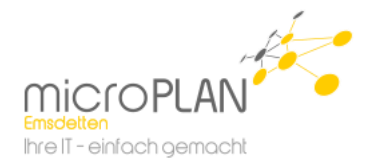

## <span id="page-31-0"></span>**7.5. ntp**

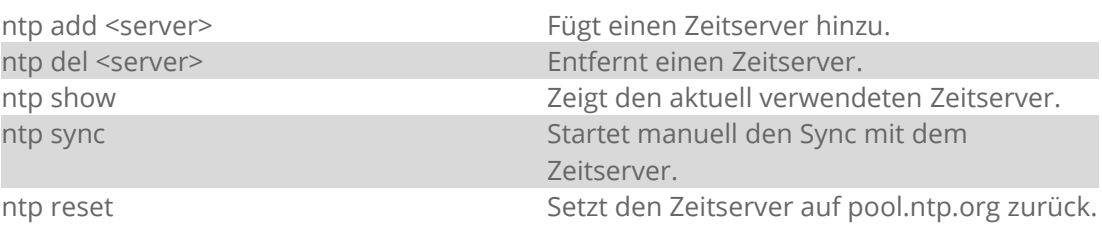

### <span id="page-31-1"></span>**7.6. ssh**

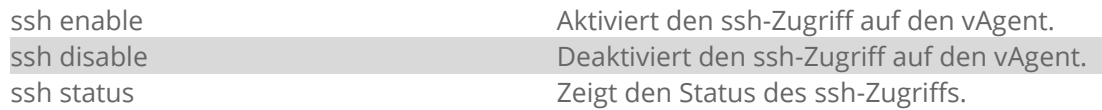

## <span id="page-31-2"></span>**7.7. support**

support logs scp [[user@]host[:path]] | copy Erstellt aus den Logs und Einstellung des [//hostname/share/path[[domain/]usernamevAgents ein Supportbundle und legt es im | guest]] angegebenen Netzwerkpfad ab.

## <span id="page-31-3"></span>**7.8. system**

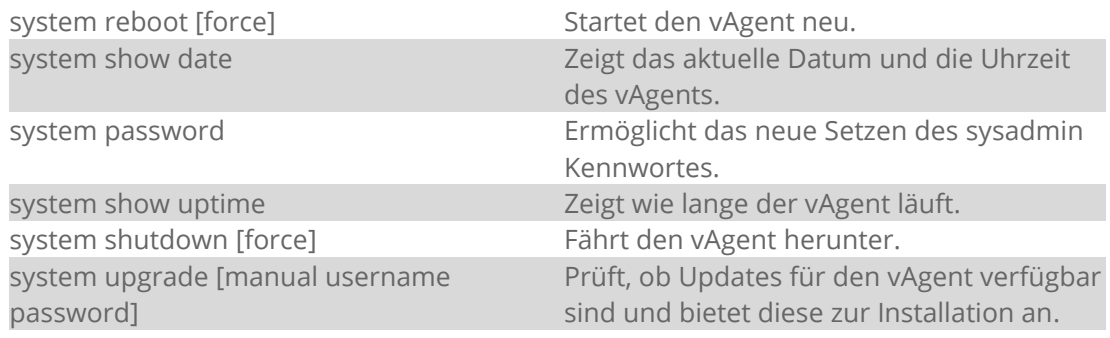

## <span id="page-31-4"></span>**7.9. vcenter**

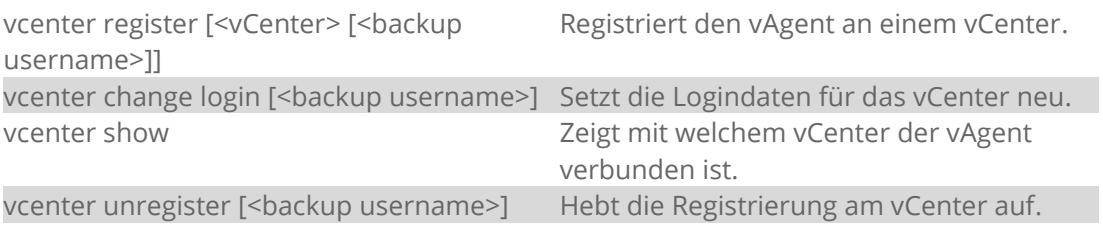

## <span id="page-31-5"></span>**7.10. webcc**

<login> <password>

webcc register <WebCCAddress> <port> Registriert den vAgent am Backup Portal.